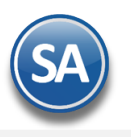

# **Inicio rápido SuperADMINISTRADOR (Facturación Electrónica).**

En esta guía encontrará los pasos a seguir para configurar el sistema SuperADMINISTRADOR y emitir un Comprobante Fiscal a través de Internet (CFDI).

## **Índice.**

- 1.0 Alta Base de Datos SuperADMINISTRADOR.
- 2.0 Asistente de instalación para nueva Empresa.
- 3.0 Dar de Alta Empresa.
- 4.0 Configurar e-mail para enviar Facturas.
- 5.0 Dar de Alta Series y Folios de Comprobantes.
- 6.0 Dar de Alta Cliente/Deudor.
- 7.0 Dar de Alta Artículo/Servicio.
- 8.0 Emitir Comprobantes de VENTAS.
- 9.0 Imprimir un Comprobante Fiscal Digital por Internet (CFDI).

Para regresar al "**Índice**" haga clic en "Regresar", que se encuentra al final de cada punto.

#### **Pasos previos.**

Haber realizado los pasos del instructivo **Guía de instalación SuperADMINISTRADOR**.

 Haber ingresado al sistema **SuperADMINISTRADOR**, lo cual sucede al dar doble clic al acceso directo que crea el sistema en el escritorio o abriendo el Internet Explorer proporcionando la dirección: [http://localhost:1500/SuperADMINISTRADOR/default.aspx.](http://localhost:1500/SuperADMINISTRADOR/default.aspx) Tener instalado los requerimientos del sistema, implícitos en la guía de instalación.

## **1.0 Alta Base de Datos SuperADMINISTRADOR.**

**Paso 1.** Entrar a SuperADMINISTRADOR. Dar clic en "**Mantenimiento**" (parte inferior izquierda de la pantalla) y seleccione la opción "**ALTA: Nueva Base de Datos (Tecla Insertar)**".

#### **Identificación en el Servidor.**

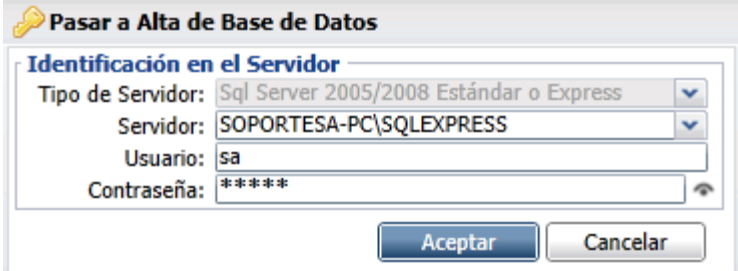

**Servidor.** Presenta relación de servidores disponibles, seleccionar en donde se va a alojar la Base de Datos. **Usuario.** Capture el nombre del Usuario registrado en el Servidor SQL para verificar que pueda acceder a él. **Contraseña.** Capture la contraseña del Usuario del Servidor SQL.

**Aceptar.** Clic en Aceptar para continuar o en Cancelar para salir sin dar el alta.

#### **Identificación en la Base de Datos.**

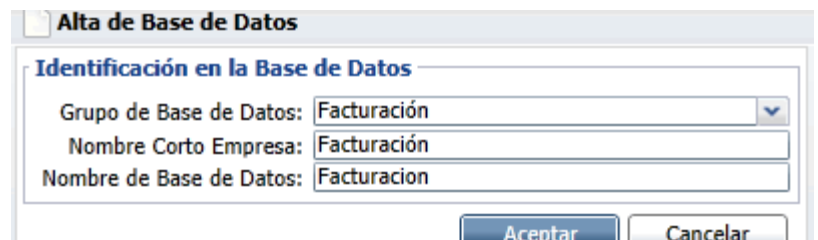

**Grupo de Base de Datos.** Capture el nombre del Grupo en el que se agrupará la nueva Base de Datos.

**Nombre Corto Empresa.** Capture el nombre Corto con el que se identificará a la Base de Datos en el Menú Base de Datos.

 **Nombre de Base de Datos.** Capture el nombre de la Base de Datos con el cual se grabará en el Servidor de SQL (No acepta caracteres especiales en el nombre).

Soporte Técnico ©ECO-HORU Enero. 2020 Página 1 **Aceptar.** Presione para continuar. El sistema presenta la siguiente ventana:

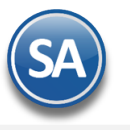

# Inicio Rápido Facturación Electrónica

#### **SuperADMINISTRADOR**

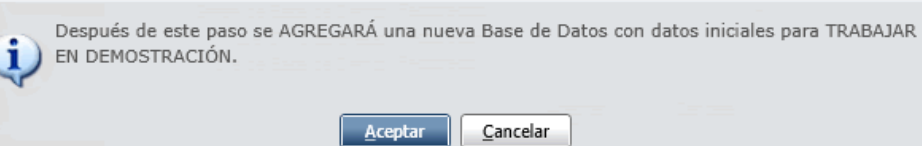

Haga clic en "Aceptar". El sistema agregará la Base de Datos al Menú Base de Datos y predefine un **Usuario Supervisor** con **Contraseña Supervisor**.

Paso 2. Localice el nombre corto de la Empresa (Ejemplo: Facturación) en el Menú Base de Datos y haga doble clic sobre ella.

#### **Identificación en el Sistema.**

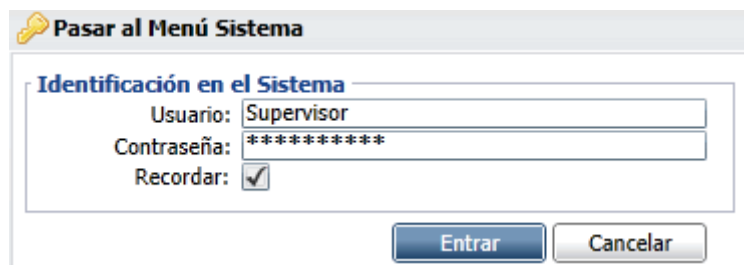

**Usuario.** Capture el nombre del Usuario para accesar al sistema. La primera vez que se entra o en Demostración el Usuario será Supervisor y ya dentro del sistema si dispone de una Clave de Acceso cree el nuevo Usuario con su contraseña.

**Contraseña.** Capture la contraseña del Usuario. La primera vez o cuando se utiliza en Demostración la contraseña es Supervisor.

**Recordar.** Marque para indicar que se recordará el Usuario y Contraseña en este equipo (se recomienda no activar recordar para evitar que accese el sistema otra persona que no sea el usuario).

**Entrar.** Clic en Botón para accesar al sistema.

Nota. El usuario predefinido por el Sistema es "Supervisor" y la contraseña es "Supervisor". Para modificar el Usuario y/o contraseña o dar de alta más Usuarios vaya al Menú Configuración/Usuarios, Vendedores y/o Trabajadores. Para modificar contraseña es en la Pestaña Permisos (usuario ya existente).

#### Regresar.

#### **2.0 Asistente de instalación para Empresa nueva.**

El sistema al detectar que es una Base de Datos nueva inicia el Asistente de Instalación para nueva Empresa.

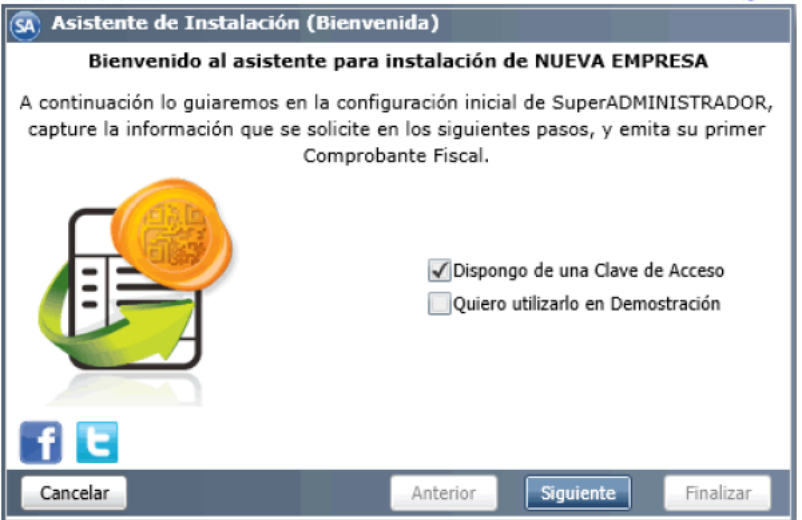

Para salir del Asistente de Instalación haga clic en el botón "Cancelar" y vaya directamente al punto 3. Nota. Al "Cancelar" el Asistente ya no se volverá a presentar de nuevo.

#### **Quiero Utilizarlo en Demostración**.

Activar esta casilla para usar SuperADMINISTRADOR en modo Demostración solo por un período de 90 días.

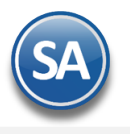

Dar clic en botón Siguiente y se muestra la pantalla de DEMOSTRACIÓN SuperADMINISTRADOR indicando que se predefine la Serie CFDI, Cliente 1 Público en General y Artículo 1 Servicio para iniciar de inmediato a Emitir su primer Comprobante Fiscal.

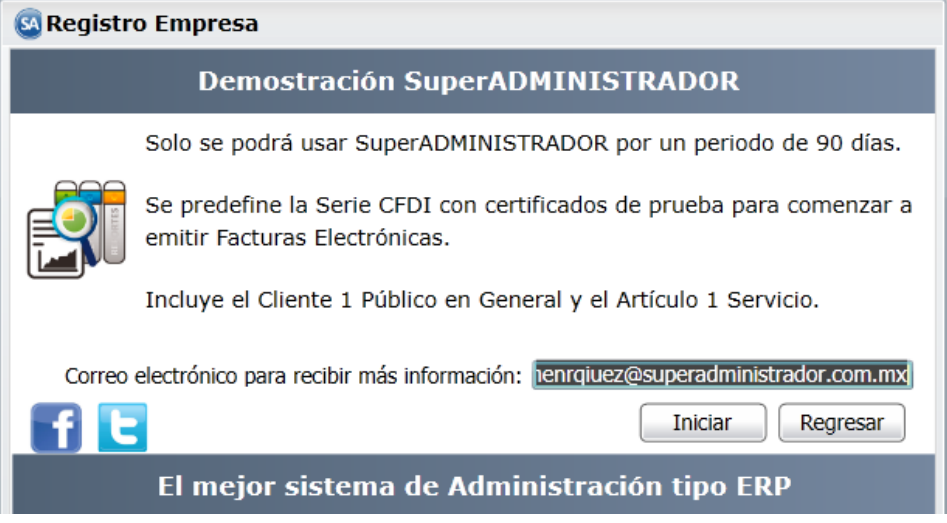

**Correo electrónico para recibir más información**. Capturar el correo solicitado.

Dar clic en **botón Iniciar**.

Se predefinen todos los datos y se muestra la pantalla de Emitir Comprobantes de Ventas lo cuál se explica en el punto 3.0 de esta guía.

#### **Dispongo de una clave de acceso.**

Al activar esta casilla se realizan todos los pasos (1 a 6) para el Alta y configuración de la nueva Empresa.

### **Paso 1. Alta Empresa**

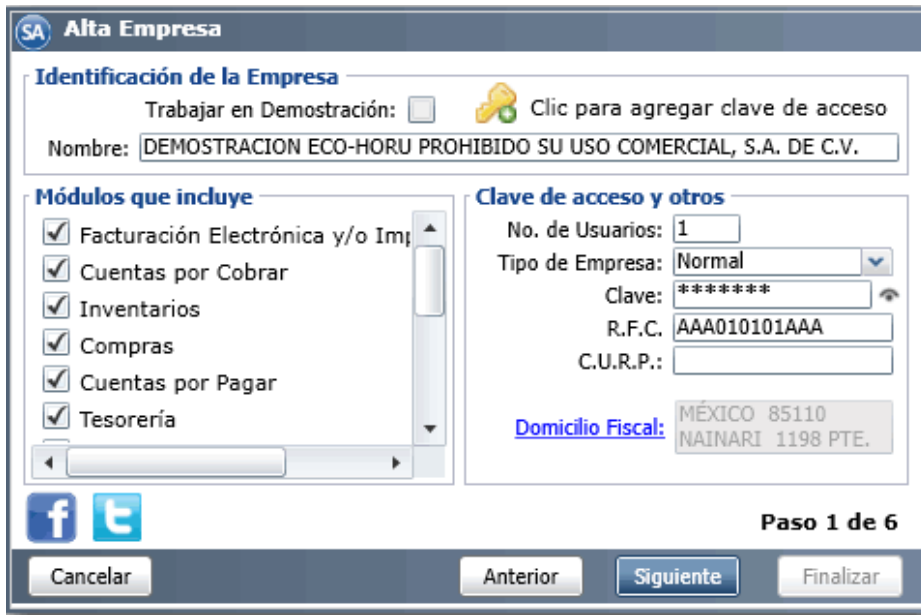

## **Identificación de la Empresa.**

Clic para agregar clave de acceso. Clic en nombre del dato para indicar ruta de archivo .txt que contiene clave del sistema SuperADMINISTRADOR. Al cargar el archivo .txt se selecciona el nombre de la Empresa/Persona Física y el sistema carga en automático los módulos adquiridos, número de usuarios, tipo de empresa y la clave, para que usted proceda a capturar RFC, CURP y domicilio fiscal.

**Nombre.** Capture el nombre de la Empresa o Persona Física.

**Módulos que incluye.** Active los módulos del sistema que adquirió.

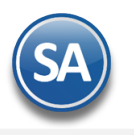

#### **Clave de acceso y otros.**

**Número de usuarios.** Capture número de Usuarios del sistema adquiridos. **Tipo de Empresa.** Seleccione: Normal, Filial/Sucursal, Despacho o Corporativo. **Clave.** Capture clave de acceso al sistema SuperADMINISTRADOR. **R.F.C.** Capture RFC de la Empresa (12 caracteres) /Persona Física (13 caracteres). **C.U.R.P.** Capture CURP de la Persona Física. **Domicilio Fiscal.** Haga clic en nombre del dato para capturar domicilio fiscal de la Empresa/Persona Física.

Haga clic en el botón "**Siguiente**".

#### **Paso 2 – Alta de Correo Electrónico (opcional)**

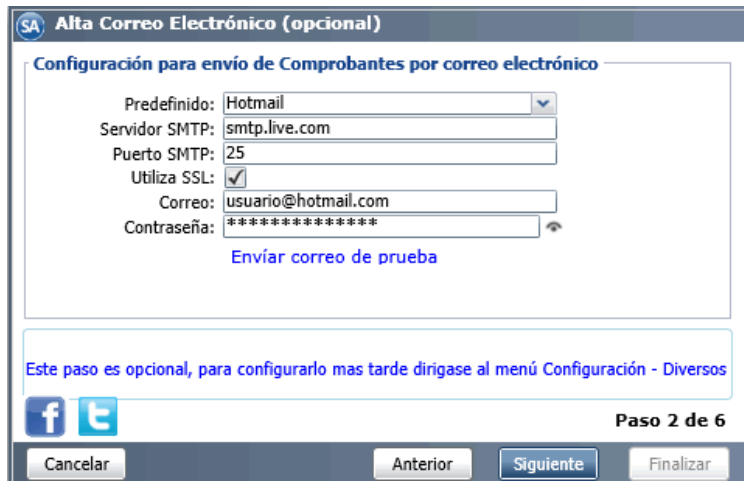

**Configuración para envío de Comprobantes (Facturas) por correo electrónico.**

**Predefinido.** Seleccione tipo de servidor de correo electrónico a configurar: Prodigy, Megared, Hotmail, Gmail, Yahoo. Al seleccionar servidor de correo el sistema en automático llena los siguientes datos: servidor SMTP, puerto SMTP y utiliza SSL; para que capture correo electrónico y contraseña. Nota. Si cuenta con correo electrónico corporativo pida esta información al encargado del servidor de correo.

Enviar correo de prueba. Con clic en nombre del dato el sistema verifica correcta conexión con el servidor de SMTP, enviando un correo electrónico de prueba al e-mail capturado en **DESTINATARIO**, si no se capturo nada, se utilizará el correo capturado en "**CORREO ELECTRÓNICO**".

#### Notas:

- Prodigy (Telmex) bloquea el Puerto SMTP 25 por cuestiones de seguridad, en conexiones menores a 4 mb.
- Megacable/Megared bloquea el Puerto SMTP 25 por cuestiones de seguridad.
- Utilice el puerto 587 en igual del 25.

Para más información acerca del bloqueo del Puerto SMTP 25 consulte a su proveedor de Internet. Haga clic en el botón "**Siguiente**".

#### **Paso 3 – Alta de Series y Folios**

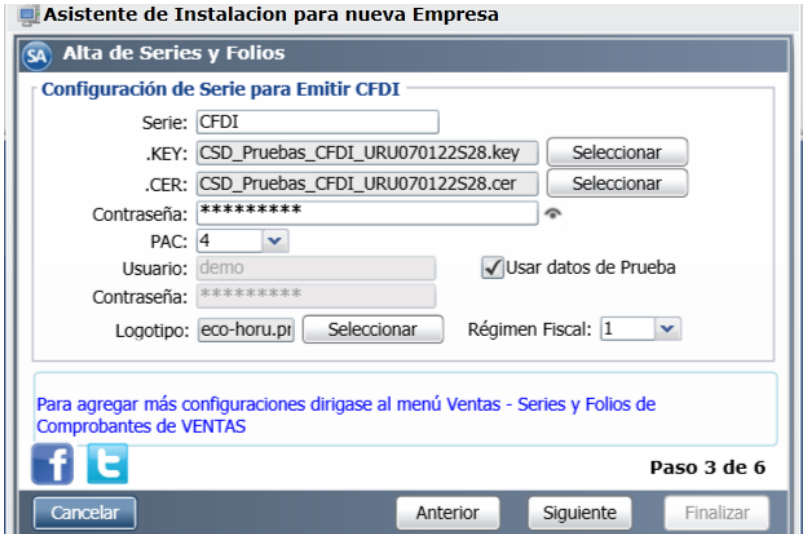

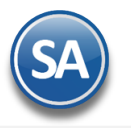

#### **Configuración de Serie para Emitir CFDI.**

**Serie.** Capture "**Serie**" para el Comprobante de Venta. Ejemplo: A, B, C.

**.KEY.** Dar clic en "**Seleccionar**" e indique directorio donde se encuentra archivo .key del Certificado de Sello Digital (CSD).

**.CER.** Dar clic en "**Seleccionar**" e indique directorio donde se encuentra archivo .cer del Certificado de Sello Digital (CSD).

**Contraseña.** Capture contraseña del Certificado de Sello Digital (CSD) (certificados de prueba la contraseña es 12345678a. **PAC.** Seleccionar PAC que certificará sus Facturas. PAC4=Smarter Web.

**Usar datos de Prueba.** Active para cargar usuario y contraseña de prueba para Emitir CFDI.

**Usuario.** Capture usuario para hacer conexión con el PAC. Este dato es entregado por parte de Eco-Horu.

**Contraseña.** Capture contraseña de usuario para hacer conexión con el PAC. Este dato es entregado por parte de Eco-Horu.

**Logotipo.** Haga clic en "**Seleccionar**" e indique ubicación de logotipo de su Empresa. El logotipo debe ser en formato .PNG en 500\*400 pixeles. **Régimen Fiscal.** Seleccione Régimen Fiscal en el que tributa la Empresa/Persona Física. Si no existe haga clic en "Régimen Fiscal" y proceda a dar de alta el nuevo Régimen.

Haga clic en el botón "**Siguiente**".

#### **Paso 4 – Alta de Primer Cliente (Incluye 1 = Público en General)**

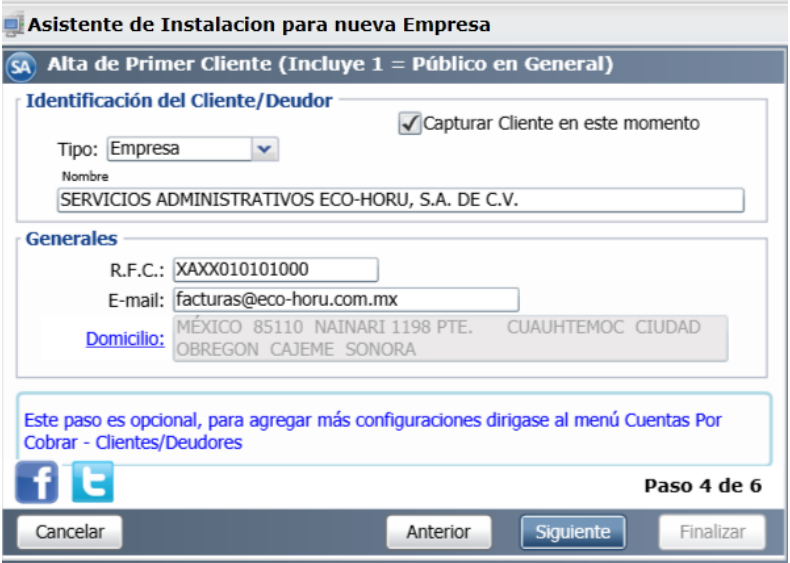

#### **Identificación del Cliente/Deudor.**

El sistema predefine al Cliente "**Público en General**", si desea dar de alta un Cliente nuevo active la opción "**Capturar Cliente en este momento**" y capture la información que se solicita en pantalla.

**Tipo.** Seleccione Empresa o Persona Física.

**Nombre.** Capture nombre de la Empresa o Persona Física.

#### **Generales.**

**R.F.C.** Capture Registro Federal de Contribuyentes del Cliente. **E-mail.** Capture correo electrónico del Cliente, al cual se enviarán las facturas que se le emitan. **Domicilio.** Haga clic en nombre del dato y proceda a capturar el Domicilio Fiscal de la Empresa.

Este paso es opcional para agregar más Clientes dirijase al Menú Cuentas Por Cobrar > Clientes.

Dar clic en el botón "**Siguiente**".

### **Paso 5 – Alta de Primer Artículo**

#### **Identificación del Artículo/Servicio.**

El sistema no predefine registros, si desea dar de alta un Artículo/Servicio active la opción "**Capturar Artículo en este momento**" y capture la información que se solicita en pantalla o después para agregar más Artículos/Servicios dirijase al Menú Inventarios > Artículos/Servicios.

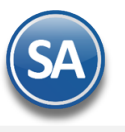

## Asistente de Instalacion para nueva Empresa

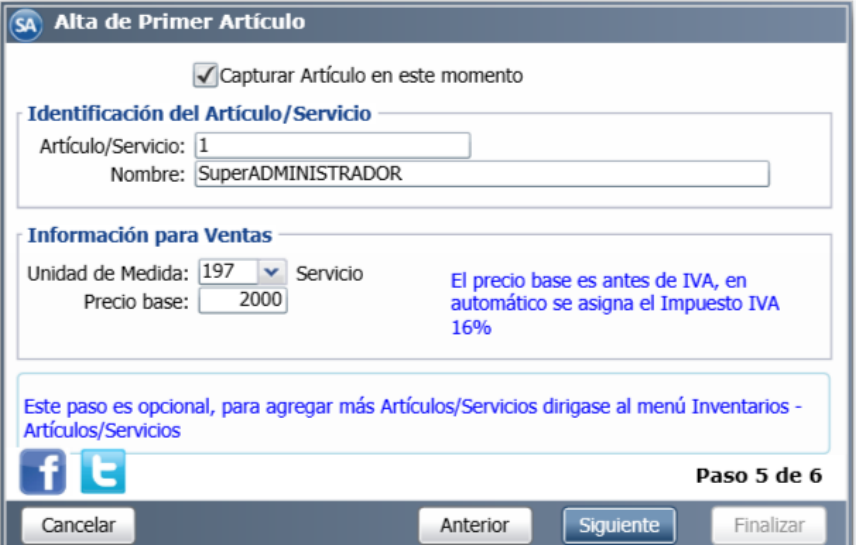

**Artículo/Servicio.** Capture el código del Artículo/Servicio (hasta 15 caracteres). **Nombre.** Capture nombre del Artículo/Servicio.

#### **Información para Ventas.**

**Unidad de Medida.** Seleccione Unidad de Medida para el Artículo/Servicio. Ejemplo: Pieza, Servicio, etc. **Precio base.** Capture precio del Artículo/Servicio, antes de IVA al 16%.

Haga clic en el botón "**Siguiente**".

## **Paso 6 – Credenciales de Acceso**

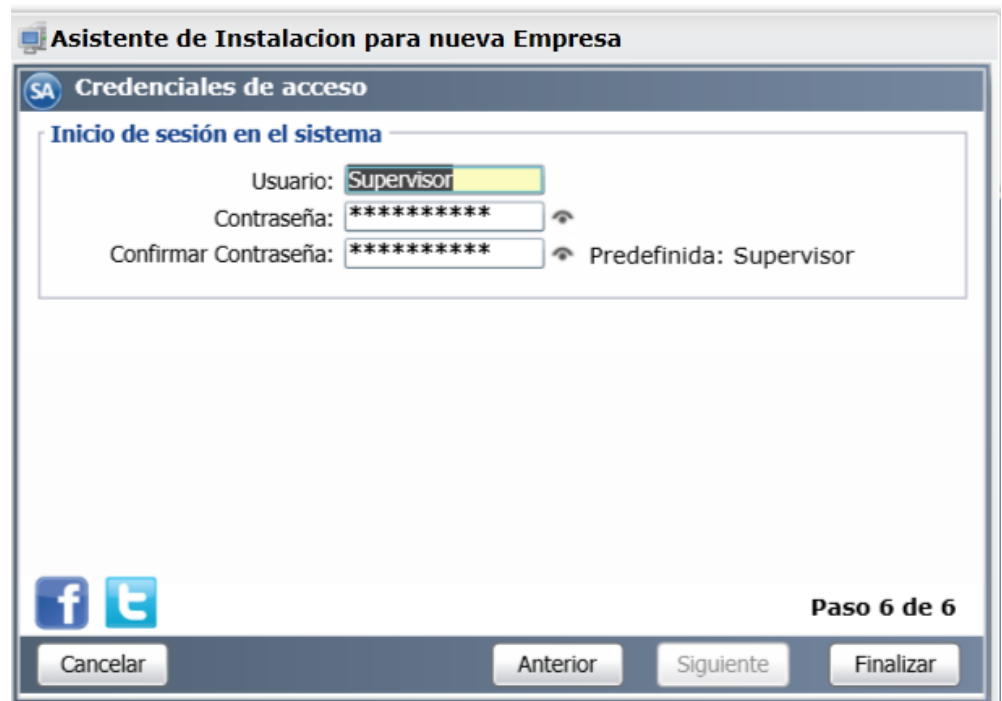

#### **Inicio de sesión en el sistema.**

El sistema predefine el Usuario "**Supervisor**" y Contraseña "**Supervisor**" en Menú Base de Datos para poder pasar al Menú Sistema, si desea usar este Usuario y Contraseña dar clic en el botón "**Finalizar**". Para cambiar el nombre de Usuario y la Contraseña proceda a capturar el nuevo Usuario y Contraseña en los siguientes campos:

**Usuario.** Nombre de Usuario que tendrá acceso al sistema (máximo 30 caracteres). Ejemplo: David.

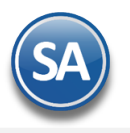

Contraseña. Capture nueva contraseña (máximo 30 caracteres). Clic en el icono <sup>contraseña. Capture nueva contraseña.</sup> Confirmar Contraseña. Capture nuevamente la contraseña para confirmarla. Clic en el icono para ver la contraseña

Haga clic en el botón "**Finalizar**", para dar por terminado el asistente de configuración para Emitir Factura Electrónica CFDI. Proceda a Emitir su Primer Factura CFDI.

#### Regresar.

### **3.0 Dar de Alta Empresa.**

Haga clic en el Menú "**Configuración**" y seleccione el submenú "**Empresas**", como se muestra a continuación:

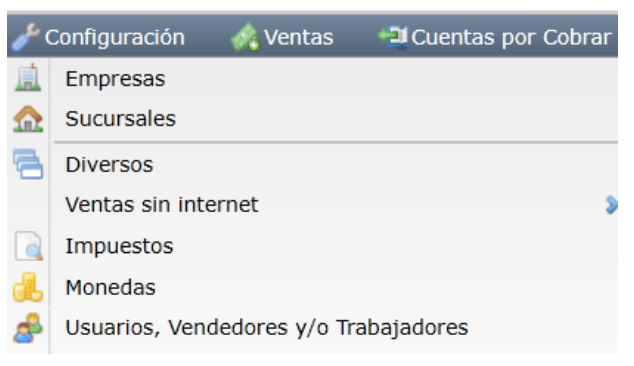

Al seleccionar la opción Empresas se presenta la siguiente pantalla:

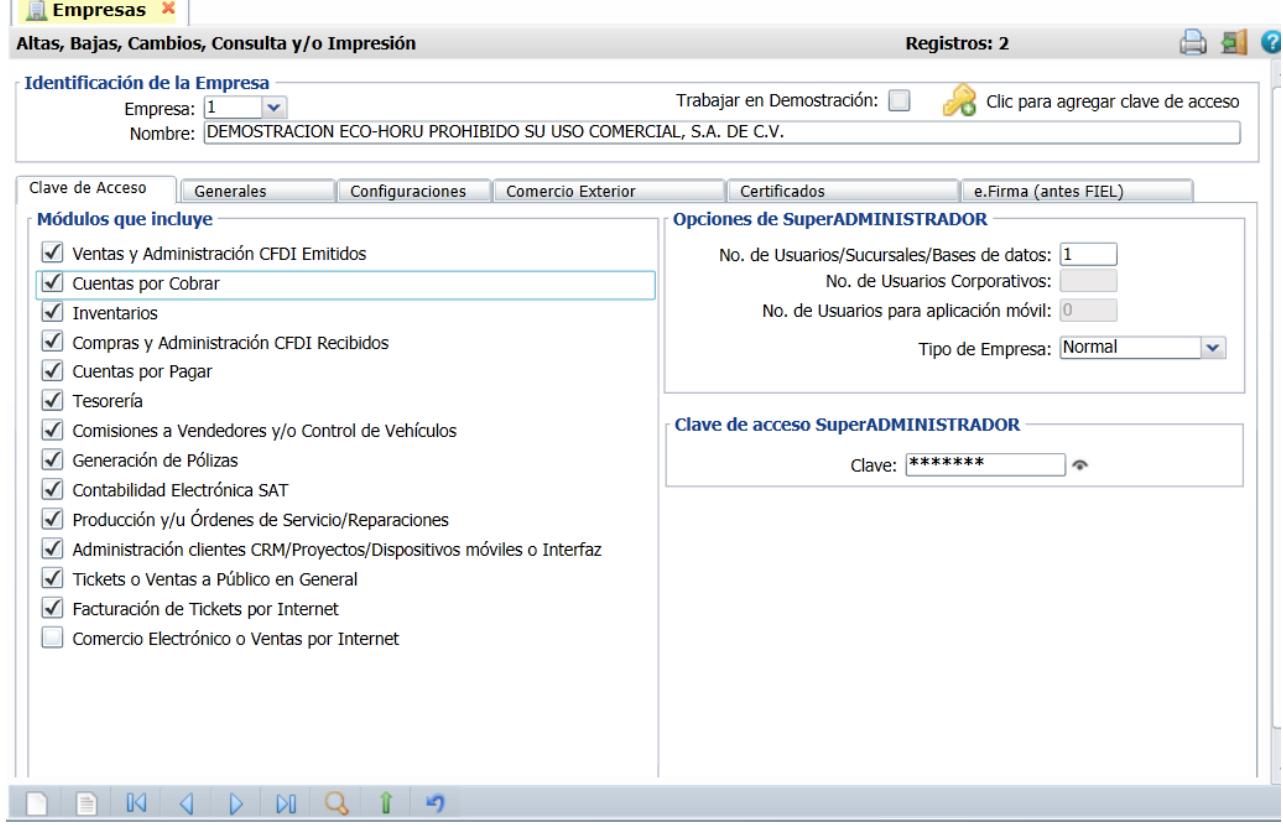

**Trabajar en Demostración.** Habilita/Deshabilita a la Base de Datos para trabajar en modo "**Demostración**".

Clic para agregar clave de acceso . Clic en icono para indicar ruta de archivo .txt que contiene clave del sistema SuperADMINISTRADOR. Al cargar el archivo .txt se selecciona el nombre de la Empresa/Persona Física y el sistema carga en automático los módulos adquiridos, número de usuarios, tipo de empresa y la clave, para que usted proceda a capturar RFC, CURP y domicilio fiscal.

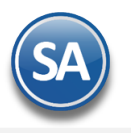

# Inicio Rápido Facturación Electrónica

Si no se tiene el archivo .txt Para dar de alta una Empresa presione el ícono Alta Nuevo Registro o posicione el cursor en el campo Empresa y teclee su "Número" (1-999), si no existe se asume "ALTA: Registro NUEVO" para que proceda a capturar sus datos o regrese para cancelar la ALTA.

**Nombre.** Nombre de la Empresa o persona tal cual aparece en la hoja de **Documento de Clave de Acceso SuperADMINISTRADOR** (140 caracteres).

#### **Pestaña Clave de Acceso.**

#### **Módulos que incluye.**

Seleccione los módulos que adquirió.

#### **Opciones de SuperADMINISTRADOR.**

**No. de Usuarios/Sucursales/Bases de Datos.** Número de computadoras o usuarios que podrán utilizar el sistema al mismo tiempo (1-999). También limita el número de Sucursales y/o Bases de Datos.

**No. de Usuarios Corporativos**. Capture el número de usuarios para el Corporativo.

**No. de Usuarios para Aplicación Móvil**. Capture el número de usuarios que podrán accesar la aplicación móvil.

**Tipo de Empresa.** Seleccione Normal, Filial, Despacho o Corporativo. Sirve para ajustar el precio del sistema.

#### **Clave de acceso SuperADMINISTRADOR.**

**Clave.** Según la hoja de **Documento de Clave de Acceso SuperADMINISTRADOR** (7 letras). Valida que el nombre de empresa, módulos y opciones hayan sido autorizados por **ECO-HORU SuperSISTEMAS**.

#### **Pestaña Generales.**

**R.F.C.** Registro Federal de Contribuyentes de Persona Moral o Persona Física. Ejemplos: SAE860204JF9 o RUBR5412138X3. R.F.C. Genérico: Nacionales N=XAXX010101000, Extranjeros E=XEXX010101000.

**C.U.R.P.** Clave Única de Registro de Población (LLLLaammddSeeCCChD), sólo en Persona Física. Ejemplo: RUBR541213HSRZLN04.

**Domicilio Fiscal**. Clic en etiqueta para capturar los datos del domicilio de la Empresa.

**Contacto 1, 2 y 3.** Clic en etiqueta para capturar los datos de cada persona con las que se tendrá contacto en la Empresa.

#### **Representante Legal**.

**Apellido Paterno.** Apellido paterno del Representante Legal de la Empresa (30 letras).

**Apellido Materno.** Apellido materno (30 letras). Dejar en nada en caso de tener un solo apellido.

**Nombre(s).** Nombre completo (30 letras)**.**

**R.F.C.** Registro Federal de Contribuyentes de Persona Física. Ejemplos: RUBR5412138X3. R.F.C. Genérico: Nacionales N=XAXX010101000, Extranjeros E=XEXX010101000.

**C.U.R.P.** Clave Única de Registro de Población (LLLLaammddSeeCCChD), sólo en Persona Física. Ejemplo: RUBR541213HSRZLN04.

**Contraseña CIEC.** Contraseña para entrar a la página del SAT, se utiliza descargar los XML´s directamente desde la base de datos del SAT.

Para Emitir Comprobantes Fiscales Digitales por Internet es necesario que la Empresa cuente con una Sucursal, es requerimiento del sistema, aunque no cuenta con ninguna Sucursal. El nombre que le puede asignar a su Sucursal es "**Matriz**".

Una vez terminado de capturar los datos en pantalla dar un clic en el ícono grabar de la barra de botones, para agregar la Empresa a los registros del sistema.

#### **Pestaña Certificados.**

**Certificado de Sello Digital para firmar Comprobantes Fiscales Digitales por Internet Cuando se instalan Certificados a nivel empresa en la Serie se activa automáticamente la opción "Usar Certificados de la Empresa".** 

**Contraseña.** Capture contraseña de la clave privada .key.

**Ruta de archivo clave privada (\*.key).** Dar clic en "**Seleccionar**" e indique directorio donde se encuentra el archivo .key del Certificado de Sello Digital (CSD).

**Ruta de archivo Certificado (\*.cer)** Dar clic en "**Seleccionar**" e indique directorio donde se encuentra el archivo .cer del Certificado de Sello Digital (CSD).

 **Conexión con el Proveedor de Certificación (PAC) para CFDI** 

**PAC.** Seleccionar PAC que certificará sus Facturas. PAC4=Smarter Web.

**Usar datos de Prueba.** Active para cargar usuario y contraseña de prueba para Emitir CFDI.

**Usuario.** Capture usuario para hacer conexión con el PAC. Este dato es entregado por parte de ECO-HORU.

**Contraseña.** Capture contraseña de usuario para hacer conexión con el PAC. Este dato es entregado por parte de ECO-HORU.

#### **Pestaña Configuraciones**

 **Aplica "Decreto estímulos fiscales region fronteriza norte".** Activar esta casilla para facturación en zona fronteriza. Regresar.

#### **4.0 Configurar e-mail para enviar Facturas.**

Haga clic en el Menú "**Configuración**" y seleccione el submenú "**Diversos**".

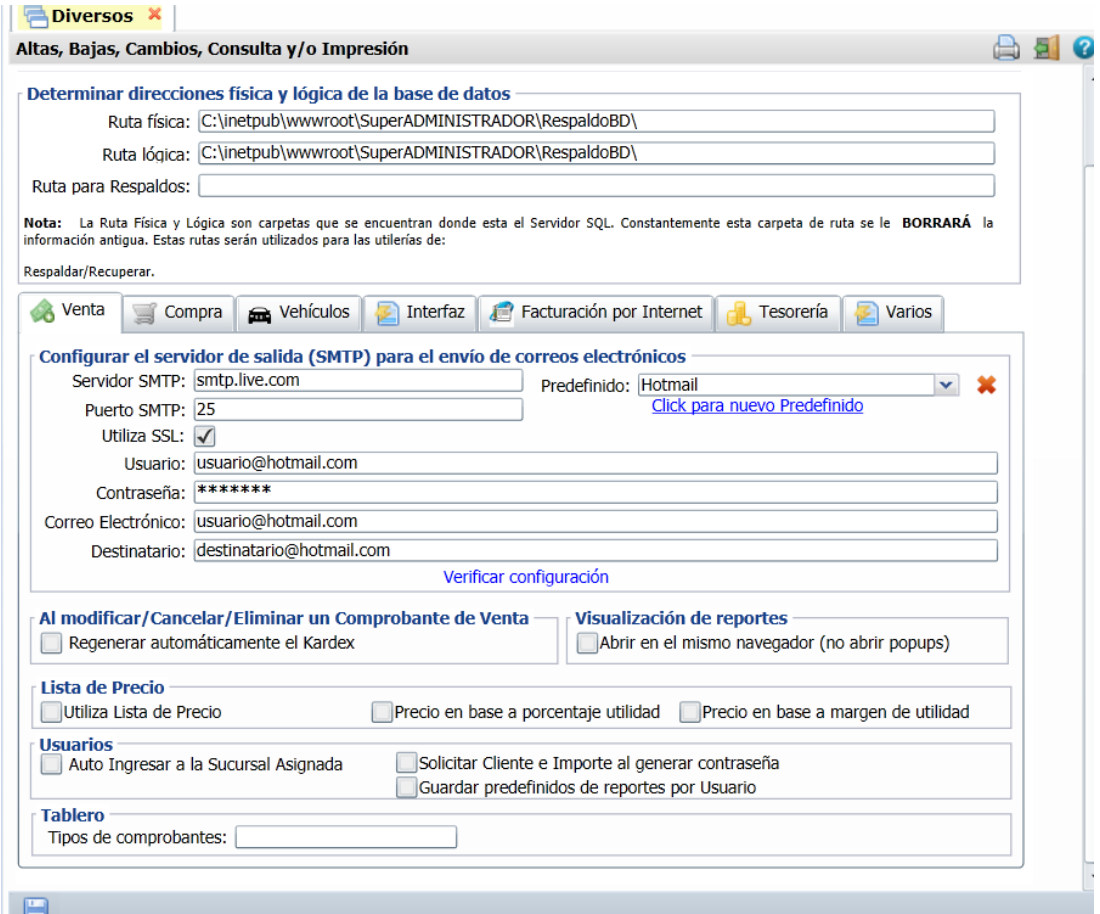

En el apartado "**Configurar el servidor de salida (SMTP) para el envío de correos electrónicos**" localice el campo "**Predefinido**" y haga clic en el renglón y seleccione el servidor de correo a configurar. El sistema predefine los datos de los siguientes servidores de correo: Prodigy, Megared, Hotmail, Gmail y Yahoo. Nota. Si cuenta con correo electrónico corporativo pida esta información al encargado del servidor de correo.

Verificar configuración. Con clic en nombre del dato el sistema verifica correcta conexión con el servidor de SMTP, enviando un correo electrónico de prueba al e-mail capturado en **DESTINATARIO**, si no se capturo nada, se utilizará el correo capturado en "**CORREO ELECTRÓNICO**".

#### Notas:

- Prodigy (Telmex) bloquea el Puerto SMTP 25 por cuestiones de seguridad, en conexiones menores a 4 mb.
- Megacable/Megared bloquea el Puerto SMTP 25 por cuestiones de seguridad.

- Utilice el puerto 587 en igual del 25.

Para más información acerca del bloqueo del Puerto SMTP 25 consulte a su proveedor de Internet.

#### **Capturar e-mail al cual se enviará la Factura al Cliente.**

Dar clic en el Menú "**Cuentas por Cobrar**" y seleccione el submenú "**Clientes/Deudores**".

Seleccione al Cliente y en la pestaña "**Generales**", en el apartado "**Generales del Cliente/Deudor**" localice el campo "**Contacto 1**" y haga clic en él.

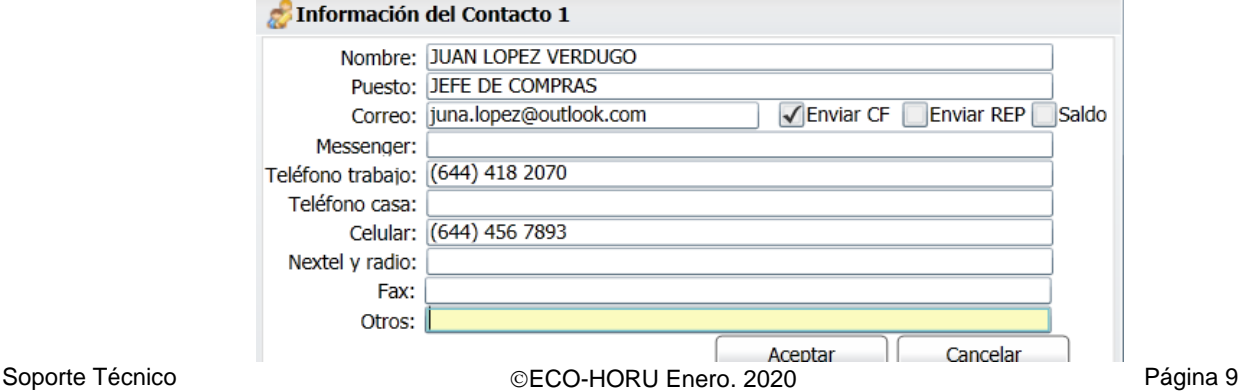

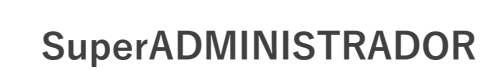

# Inicio Rápido Facturación Electrónica

En el campo "**Correo**" capturar el e-mail de la Empresa/Persona Física a la que se le enviará la Factura por correo y active la opción "**Enviar CF**". Haga clic en el botón "**Aceptar**" y guarde los cambios realizados en el sistema. Nota. Si requiere enviar la factura a más de un correo, separe cada correo con una coma ( , ). Ejemplo: juan.lopez@outlook.com,pablo.lopez@outlook.com.

#### **Configurar la emisión de Comprobantes de VENTAS para que en automático envíe la Factura por correo al grabar.**

Haga clic en el Menú "**Ventas**" y seleccione el submenú "**Emitir Comprobante de VENTAS**".

Localice la barra de botones en la parte inferior de la pantalla y haga clic en el botón **"Otras Opciones"**.

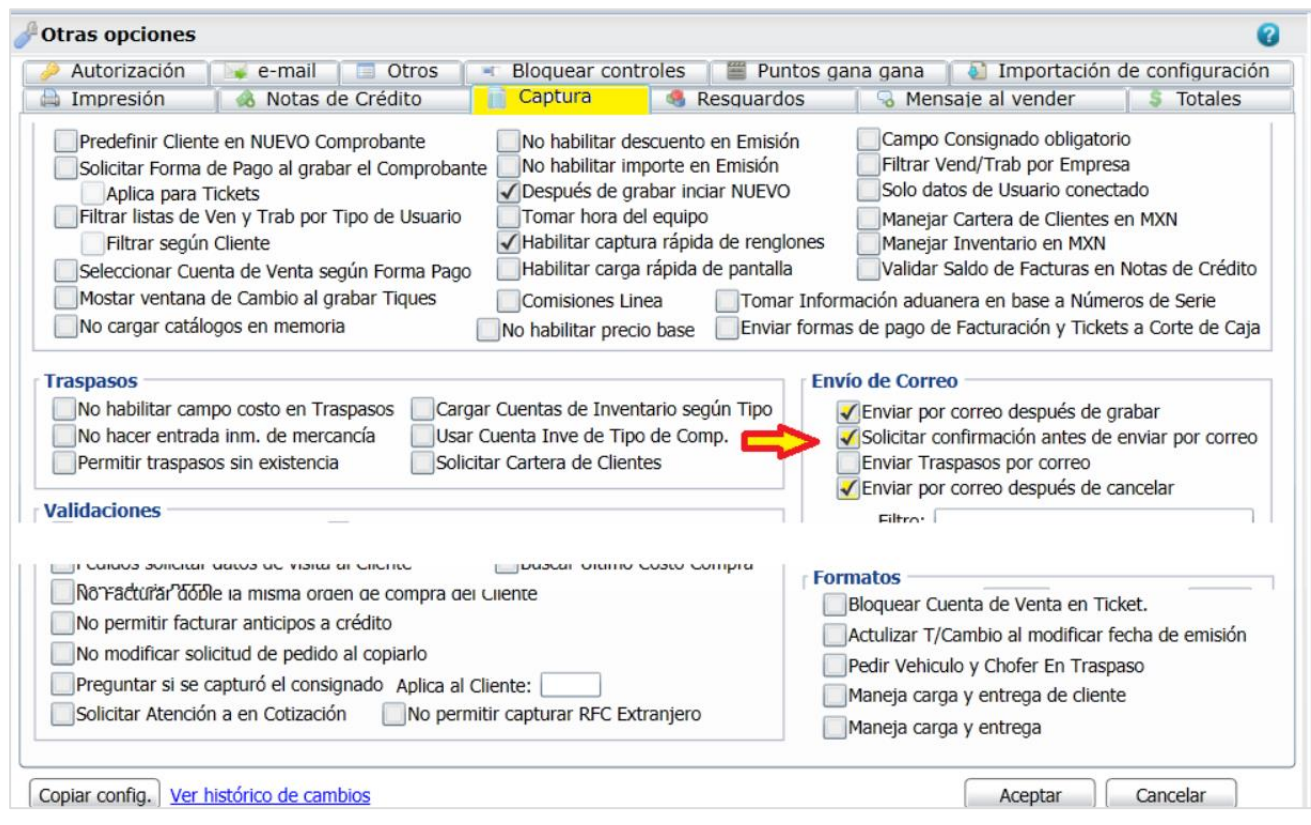

Haga clic en la pestaña "**Captura**" y localice el apartado "**Envío de Correo**" y active las siguientes opciones: "**Enviar por correo después de grabar**", "**Enviar por correo después de cancelar**". Haga clic en el botón "**Aceptar**".

Regresar.

#### **5.0 Dar de Alta Series y Folios de Comprobantes de VENTAS.**

Dar clic en el Menú "**Ventas**" **>** "**Catálogos de Configuración**" **>** "**Series y Folios de Comprobantes de VENTAS**".

En esta pantalla dará de alta Series y Folios al Tipo de Comprobante (30=Factura) de VENTAS a utilizar para Emitir Comprobantes CFDI y a los demás tipos de comprobantes.

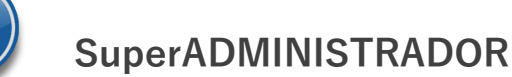

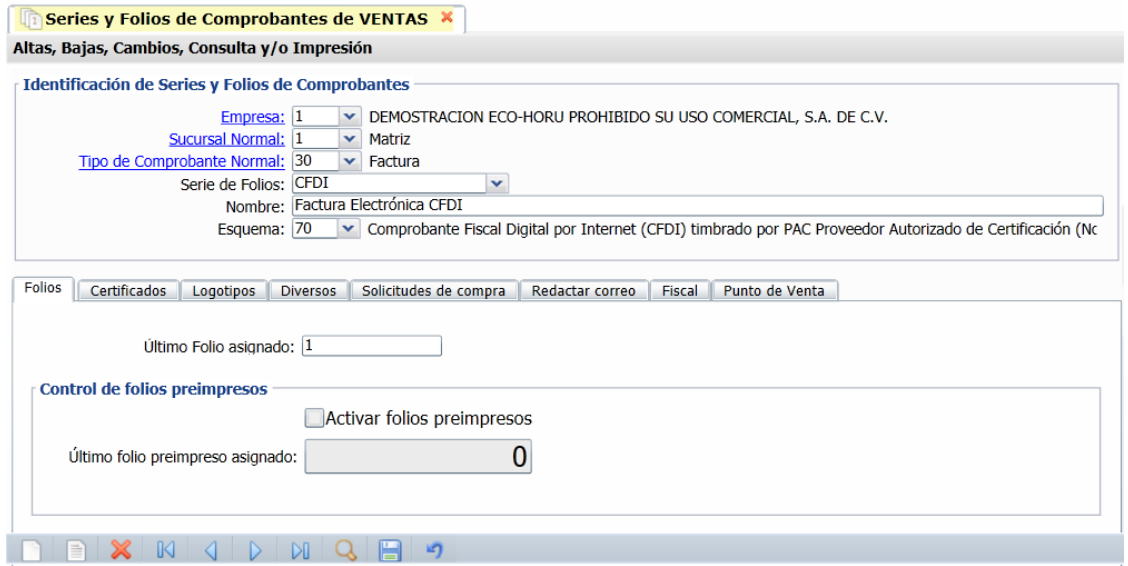

#### **Identificación de Series y Folios de Comprobantes.**

**Empresa.** Seleccione o teclee su número (1-999). Clic en etiqueta para su Mantenimiento.

**Sucursal Normal.** Seleccione o teclee su número (1-999). Clic en etiqueta para su Mantenimiento.

**Tipo de Comprobante Normal.** Seleccione o teclee su número (1-99). Ejemplo: 30=Factura. Clic en etiqueta para su Mantenimiento.

**Serie de Folios.** Capture Serie de Folios (hasta 10 caracteres). Ejemplo: CFDI.

**Nombre.** Nombre de la Serie (100 caracteres). Ejemplo: Factura Electrónica CFDI.

**Esquema.** Seleccione el Esquema de emisión a utilizar (2 dígitos). Ejemplo: 70=Comprobante Fiscal Digital por Internet (CFDI) timbrado por PAC Proveedor Autorizado de Certificación (Normal 2011).

#### **Pestaña Certificados.**

En esta pestaña cargará al sistema el Certificado de Sello Digital (CSD) para formar el Sello Digital para Emitir CFDI y datos para crear conexión con el PAC. También se permite instalar a nivel Empresa los Certificados en **Configuración > Empresas** y automáticamente se muestrada activada la casilla Utilizar certificados instalados en la Empresa.

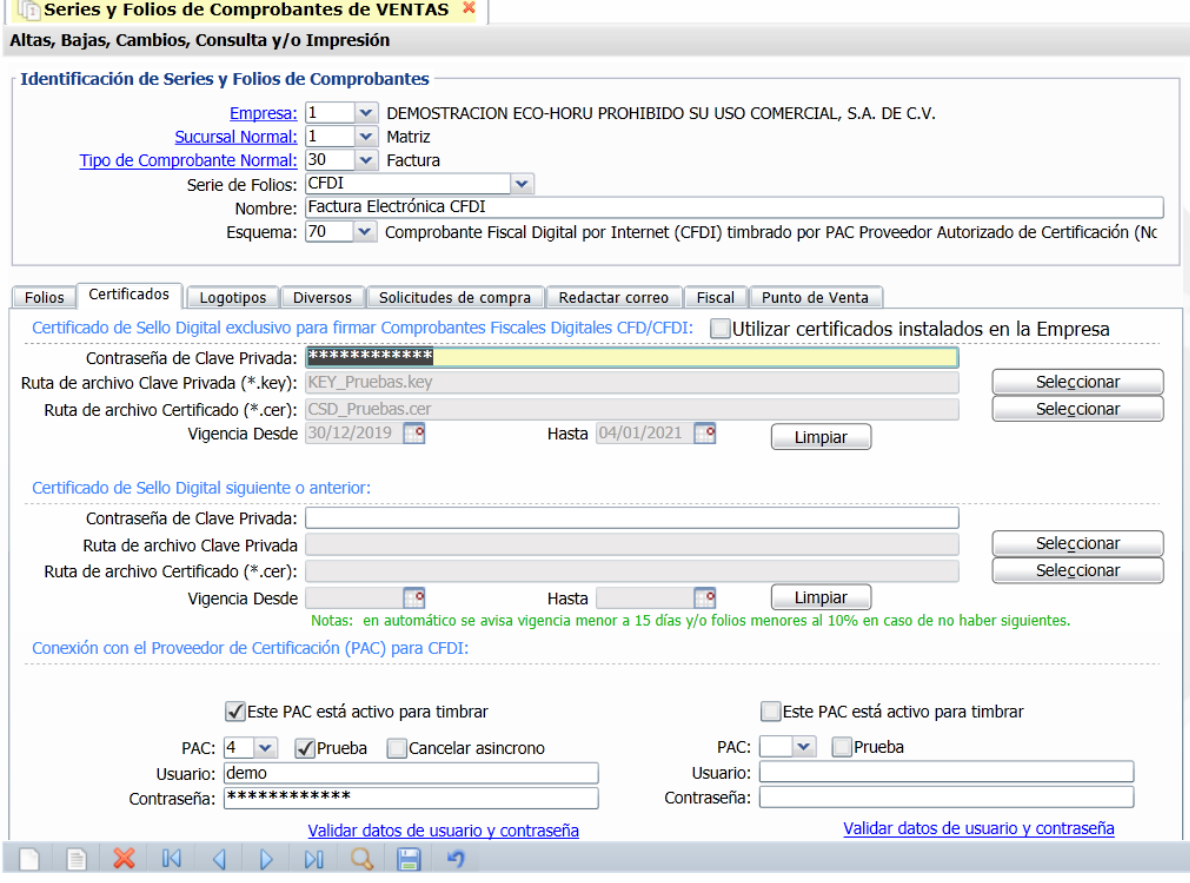

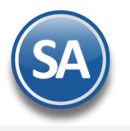

# Inicio Rápido Facturación Electrónica

**Certificado de Sello Digital exclusivo para firmar Comprobantes Fiscales Digitales CFD/CFDI. Contraseña de Clave Privada.** Contraseña para accesar a la Llave Privada (hasta 100 caracteres). **Ruta de archivo Clave Privada(\*.key) .** Haga clic en "Seleccionar" e indique la ubicación del archivo a cargar. **Ruta de archivo Certificado (\*.cer).** Haga clic en "Seleccionar" e indique la ubicación del archivo a cargar.

Nota. En automático se avisa vigencia menor a 15 días.

**Conexión con el Proveedor Autorizado de Certificación (PAC) para CFDI.**

Al utilizar el esquema **70= Comprobante Fiscal Digital por Internet (CFDI) timbrado por PAC Proveedor Autorizado de Certificación (Normal 2011)**, el sistema habilita datos de Usuario y PAC para CFDI, para su captura.

**Este PAC esta activo para timbrar**: Activar casilla para que el PAC que indicar que el PAC puede timbrar CFDI´s. **PAC.** Seleccione PAC 4 = Smarter Web que es con el que está trabajando el sistema. **Prueba**. Active para utilizar Usuario de prueba para Emitir Comprobantes, no tendrán validez fiscal. **Usuario.** Nombre de usuario con el cual se conectará con el PAC. Dato porporcionado por ECO-HORU. **Contraseña.** Clave para accesar al usuario con el cual se conectará con el PAC. Dato proporcionado por ECO-HORU.

#### **Pestaña Logotipos.**

En esta pestaña cargará al sistema el logotipo de su Empresa, logotipo para impresora tiquetera (si imprimirá tiquetes), y lema de la Empresa.

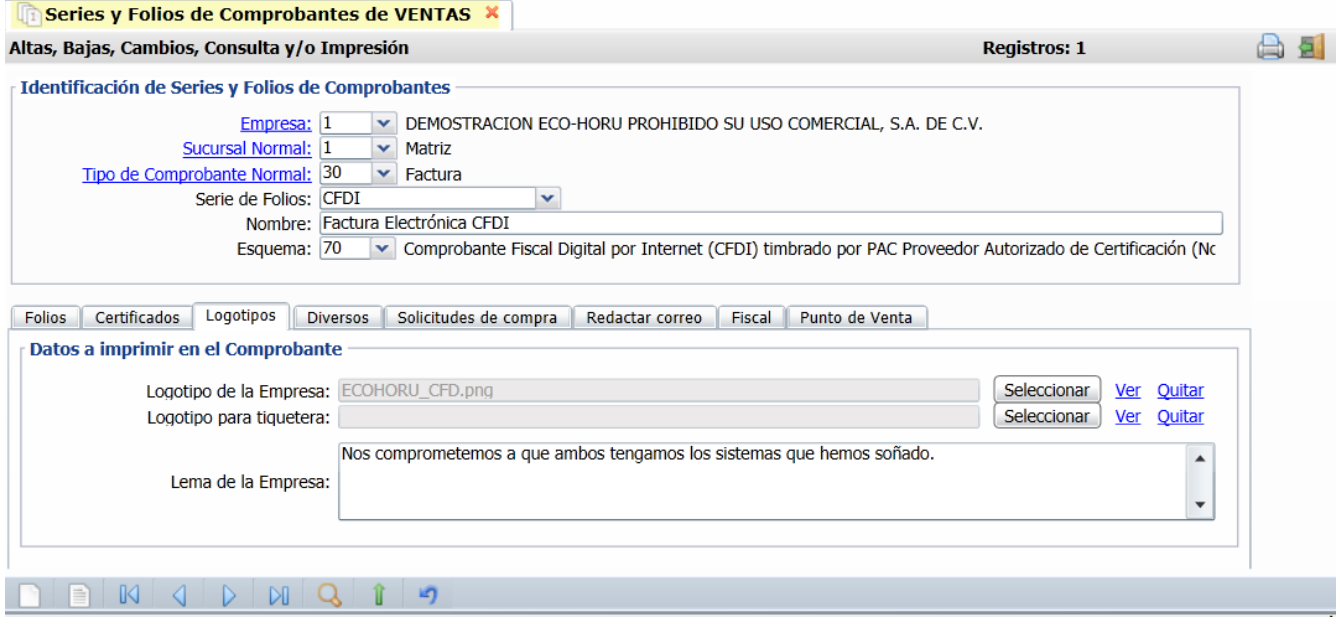

#### **Datos a imprimir en la factura.**

**Logotipo de la Empresa.** Archivo de imagen (.jpg, .gif, .png, 500x400 píxeles). **Enter**=Indicar ruta y archivo, **Tab**=Siguiente dato. **Ver.** Muestra la imagen seleccionada.

**Logotipo Tiquetera.** Archivo de imagen (.bmp, 24 bits, 500x400 píxeles). **Enter**=Indicar ruta y archivo, **Tab**=Siguiente dato. **Ver.** Muestra la imagen seleccionada.

**Lema de la Empresa.** Lema de la Empresa (300 caracteres). Ejemplo: Nos comprometemos a que ambos tengamos los sistemas que hemos soñado. **Enter**=Nuevo renglón. **Tab**=Siguiente dato.

#### **Pestaña Diversos.**

En esta pestaña indicará Tipos de Comprobantes que utilizarán esta misma Serie, Artículos/Servicios a incluir por página, formato de impresión para comprobantes CFDI 3.3 (seleccionar el formato:Cfdi33), razonar facturas y opciones especiales al Emitir Comprobantes.

# Inicio Rápido Facturación Electrónica

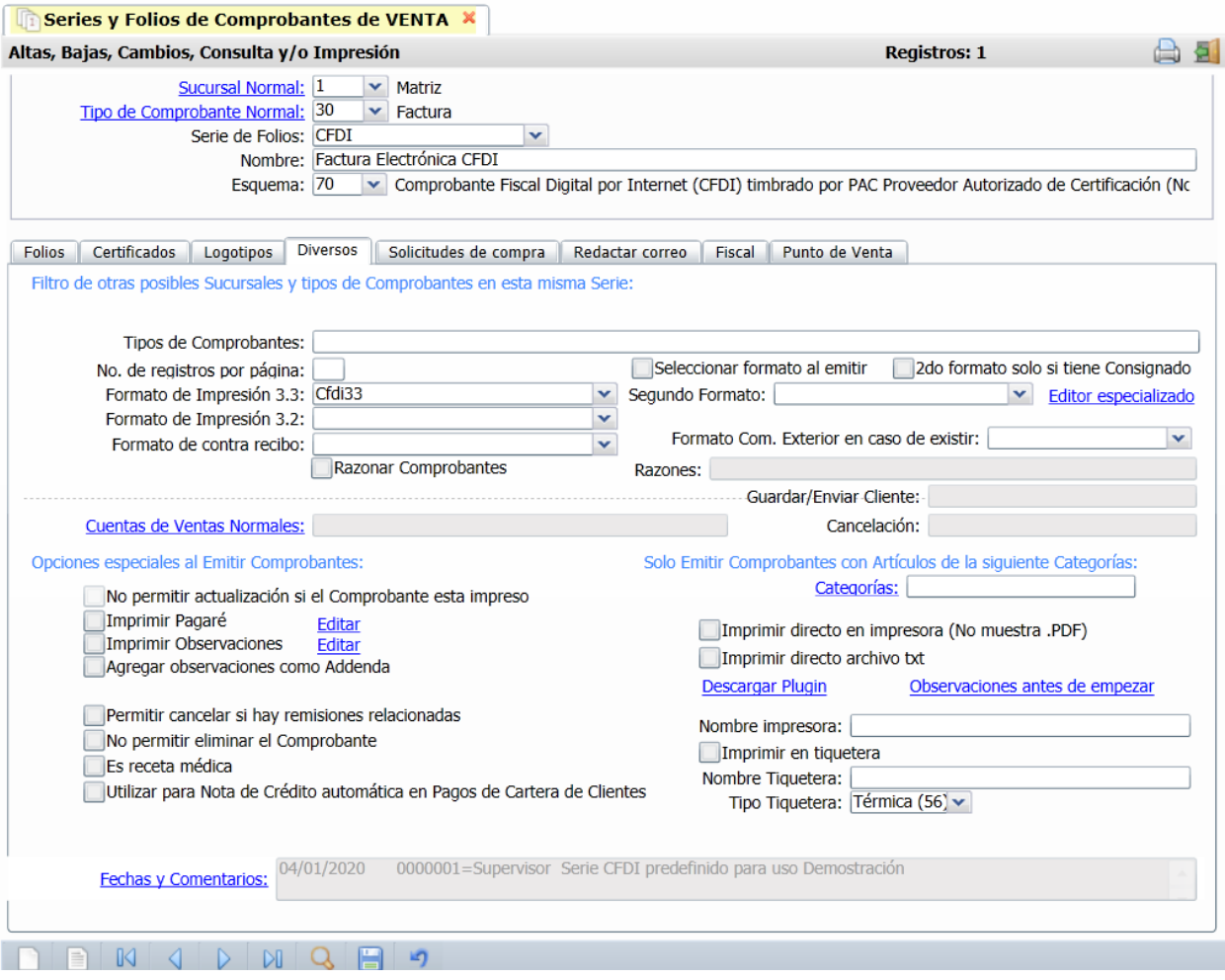

#### **Filtro de otros Tipos de Comprobantes en esta misma Serie.**

**Tipos de Comprobantes.** Capture los números de Tipos de Comprobantes para esta misma Serie para validar al momento de emitir comprobantes de ventas. Ejemplo: 1-2, 5, 10-50 ó 43-69 (1-99).

**No. de registros por página.** Número de Artículos/Servicios que aparecerán por página, por ejemplo si el Comprobante solo tiene un renglón de detalle y en este campo se indica que son diez, el sistema dejara nueve renglones en blanco en el detalle de la venta. **Formato de Impresión a utilizar.** Seleccione nombre del formato de impresión a utilizar. Ejemplo: Cfdi33.

**Editor especializado.** Con clic en nombre del dato va a su pantalla para editar el archivo de parámetros de Comprobantes.

**Razonar Comprobantes.** Indique si las facturas se van a razonar.

**Razones.** Indique las razones de las facturas impresas separadas por una ",". Ejemplo: Original Empresa, Copia Cliente. Nota. Al momento de enviar a imprimir el sistema imprimirá 2 facturas.

**Guardar/Enviar Cliente.** Indique la razón de la factura impresa. Ejemplo: Original Cliente.

**Cuentas de Ventas Normales.** Seleccione Cuenta de Venta que normalmente utiliza. Clic en etiqueta para su Mantenimiento. Ejemplo: 5110=Ventas Mercancías y Servicios.

#### **Opciones especiales al Emitir Comprobantes.**

**No permitir actualización si el Comprobantes está impreso.** Habilita o deshabilita la actualización de los Comprobantes ya impresos, solo aplica para los esquemas 10=Documento uso interno.

**Imprimir Pagaré.** Active para imprimir Pagaré al final del Comprobante. Clic en "Editar" para su Mantenimiento. El sistema predefine el pagaré en los Tipos de Comprobantes de VENTAS 30, 31 y 32.

**Imprimir Observaciones.** Active para imprimir observaciones hechas en el Comprobante. Clic en "Editar" para su Mantenimiento.

**Agregar observaciones como Addenda.** Habilita agregar observaciones como Addenda al momento de Emitir Comprobantes de VENTAS.

**Permitir cancelar si hay remisiones relacionadas.** Active para permitir cancelar el comprobante que tenga remisiones relacionadas y también se cancelarán.

**No permitir eliminar el Comprobante.** Active para no permitir la eliminación de Comprobantes de esta Serie.

**Utilizar para Nota de Crédito Automática en Pagos de Cartera de Clientes.** Activar para indicar que se utilizará esta Serie para Notas de Crédito automáticas en pagos de Cartera de Clientes.

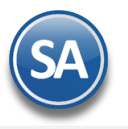

**Imprimir directo en impresora (No muestra .PDF).** Active para imprimir un Comprobante directamente en la impresora predeterminada, sin presentar pantalla de impresión y archivo .PDF. Nota. La impresora debe estar instalada y conectada al equipo en donde está instalado el sistema. **Imprimir directo archivo .txt.** Marque para indicar que la impresión se envie a un archivo .txt.

**Nombre impresora.** Capture nombre de la impresora donde se enviará el comprobante. **Imprimir en Tiquetera.** Active para indicar al sistema que se imprimirán los comprobantes en Tiquetera. **Nombre Tiquetera.** Capture nombre de la impresora Tiquetera.

**Tipo Tiquetera.** Seleccione en ventana si es Térmica o Matriz.

**Cliente para Tiquet.** Capture número de Cliente que se imprimirá en Tiquet.

#### **Pestaña Fiscal.**

En esta pestaña se indicará el **Método de Pago**: Pago en una sola Exhibición, Pago en Parcialidades /Diferido u Opcional (puede cambiarlo al facturar) que se mostrará para esta Serie al Emitir Comprobante de Ventas, pudiendo ser modificado al momento de emitir el CFDI. **Régimen Fiscal.** Seleccione Régimen Fiscal al que pertenece la Empresa o teclee su número. Ejemplo: 601 General de Ley Personas Morales. Seleccionar **IVA Trasladado** para usarlo al facturar**.** Ejemplo 16 (Normal).

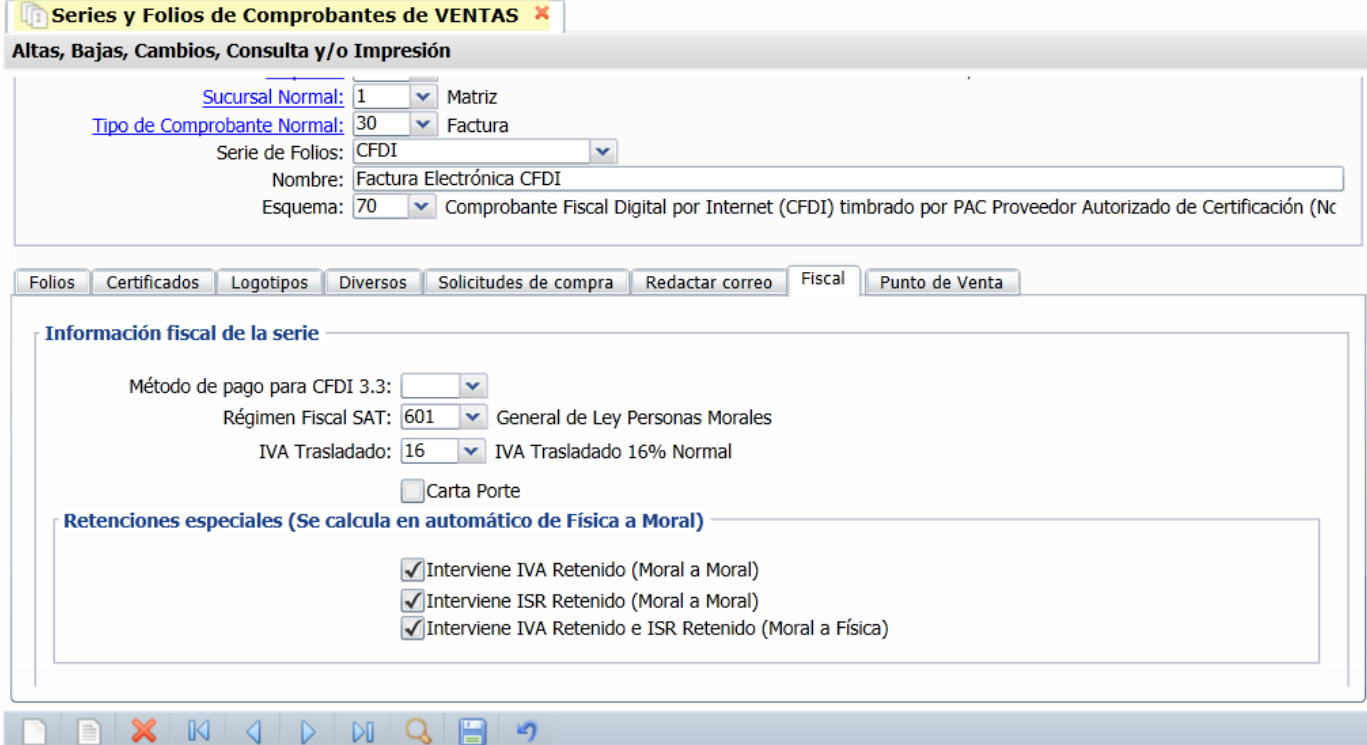

**Carta Porte.** Active para que el sistema al momento de Emitir un Comprobante de Venta en la pestaña "**Entrega**" pueda capturar datos referentes al Conductor, Tractocamión y/o Camión y Remolque.

**Retenciones Especiales (Se cacula en automático de Física a Moral)**

**Interviene IVA Retenido (Moral a Moral).** Active para que el sistema retenga el IVA .

**Interviene ISR Retenido (Moral a Moral).** Active para que el sistema al generar retenciones permitirá calcularlas cuando el Emisior y Receptor sean personas morales al momento de Emitir un Comprobante de Venta.

**Interviene IVA e ISR Retenido (Moral a Física).** Active para que el sistema retenga el IVA e ISR en Honorarios y Arrendamiento al momento de Emitir un Comprobante de Venta.

Dar clic en el icono de **GRABAR** para guardar la captura de parámetros de la Serie.

#### **6.0 Dar de Alta Cliente/Deudor.**

Haga clic en el Menú "**Cuentas por Cobrar**" y seleccione el submenú "**Clientes/Deudores**".

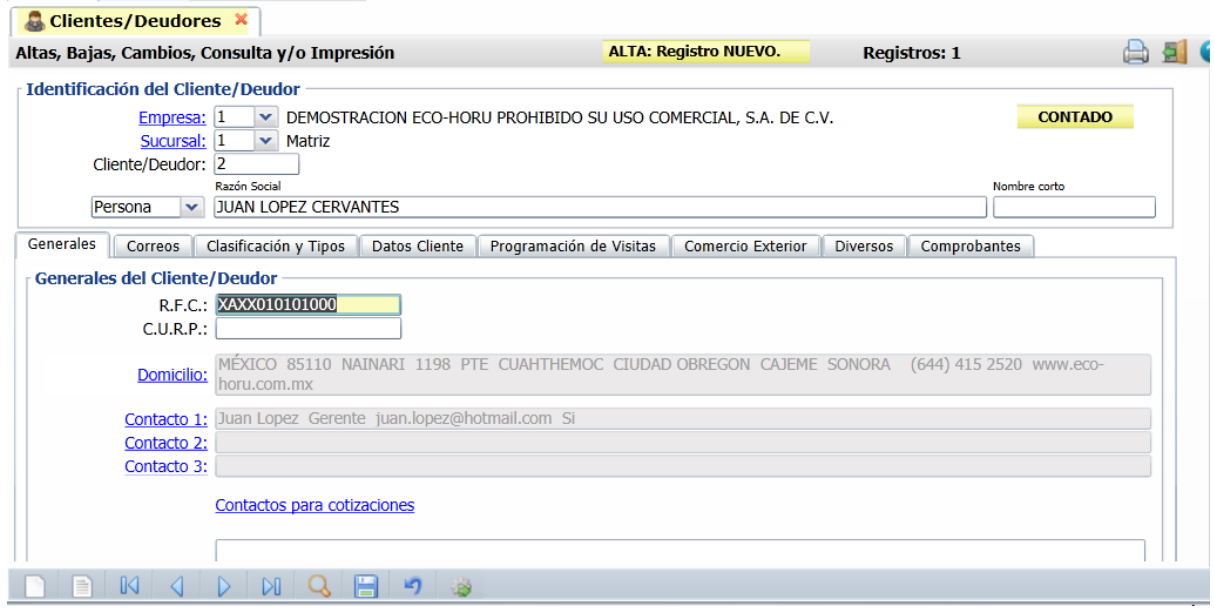

#### **Identificación del Cliente/Deudor.**

**Empresa.** Seleccione el nombre de la Empresa que dió de alta, en este caso es "**DEMOSTRACION ECO-HORU PROHIBIDO SU USO COMERCIAL, S.A. DE C.V.**", para que muestre la(s) Sucursal(es) existentes de la Empresa. Clic en etiqueta para su mantenimiento. **Sucursal.** Seleccione el nombre de la Sucursal que dió de alta, en este caso es "Matriz", para que muestre los Clientes/Deudores existentes. Clic en etiqueta para su mantenimiento.

**Cliente/Deudor.** Capture la clave del Cliente/Deudor (1-99999999, 8 dígitos) para presentar sus datos en pantalla. Si no existe se asume "ALTA: Registro NUEVO" para que proceda a capturar sus datos o regrese para cancelar la ALTA.

**Persona/Empresa.** Seleccione Persona Física (Individuo) o Persona Moral (Sociedad).

**Nombre o Razón Social.** Nombre Completo de la Persona Física o Persona Moral (hasta 200 caracteres).

#### **Pestaña Generales.**

#### **Generales del Cliente/Deudor.**

**R.F.C.** Registro Federal de Contribuyentes de Persona Moral o Persona Física. Ejemplos: SAE860204JF9 o RUBR5412138X3. R.F.C. Genérico: nacionales N=XAXX010101000 y extranjeros E=XEXX010101000.

**C.U.R.P.** Clave Única de Registro de Población (LLLLaammddSeeCCChD), sólo en Persona Física. Ejemplo: RUBR541213HSRZLN04.

**Domicilio.** Dar clic en el nombe del dato y se abre la ventana para capturar los datos de domicilio del Cliente/Deudor.

**Páis:** Seleccione en ventana el Pías. Ejem: 1 México.

**Código Postal**: Este campo es el único obligartorio para la emisión del CFDI, al capturar el código automáticamente se muestran los datos de: **Ciudad**, **Municipio** y **Estado**

**Calle**, **Número** y **Colonia**: Capturar Calle, Número y Colonia.

 **Referencia**, **Teléfonos** e **Internet**: capturarlos opcionalmente.

**Contacto 1, 2 y 3.** Clic en etiqueta para capturar los datos de cada persona con las que tendrá contacto en la Empresa.

#### **Pestaña Clasificación y Tipos.**

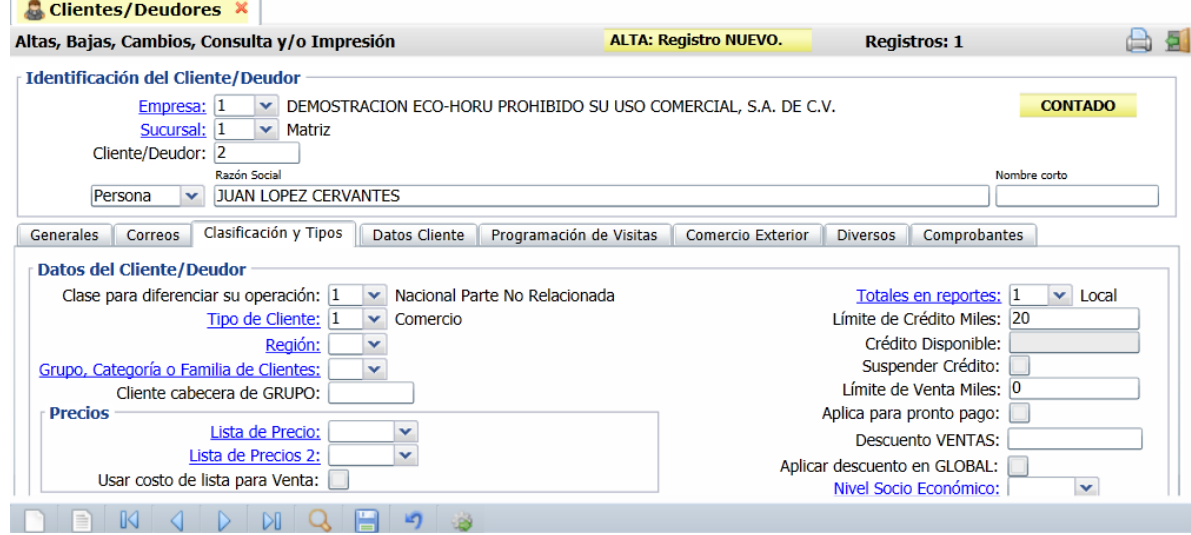

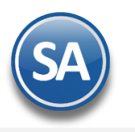

#### **Datos de Usuarios.**

**Clase para diferenciar su operación.** Seleccione el nivel de clase para diferenciar su operación o teclee su número. Ejemplo: 1=Nacional Parte No Relacionada.

**Tipo de Cliente.** Seleccione el Tipo de Cliente a utilizar o teclee su número (1-99). Ejemplo: 1=Comercio. Clic en etiqueta para su Mantenimiento. **Región.** Seleccione región para el Cliente. Nota. El sistema no predefine registros. Clic en etiqueta para su Mantenimiento.

**Grupo, Categoría o Familia de Clientes.** Dejar en blanco o **s**eleccione el Grupo, Categoría o Familia de Clientes o teclee su número (1-99). Nota. El sistema no predefine registros. Clic en etiqueta para su Mantenimiento.

**Cliente cabecera de GRUPO.** Seleccione el Cliente cabecera del grupo o teclee su número (1-9999999, 7 dígitos).

**Lista de Precio.** Seleccione la Lista de Precios a aplicar para el Cliente. Clic en etiqueta para su Mantenimiento.

**Lista de Precios 2.** Seleccione segunda Lista de Precios para el Cliente. Clic en etiqueta para su Mantenimiento.

**Totales en Reportes.** Seleccione el Total de Reporte a utilizar o teclee su número (1-99). Ejemplo: 1=Local. Clic en etiqueta para su Mantenimiento. **Límite de Crédito Miles.** Capture el importe máximo en miles de crédito para el Cliente (15 dígitos). Ejemplo: 20=crédito hasta 20,000.00 pesos. **Crédito Disponible.** Muestra el crédito disponible para el Cliente.

**Suspender Crédito.** Habilita/Deshabilita la suspensión de Crédito al Cliente.

**Límite de Venta Miles.** Capture límite de Venta en miles para el Cliente (15 dígitos).

**Aplica para pronto pago.** Habilita/Deshabilita al Cliente que sus Facturas apliquen para pronto pago.

**Descuento VENTAS.** Descuento especial para el Cliente al momento de Emitir Comprobantes de Ventas**,** puede ser en cascada. Ejemplo: 5,2 con lo cuál se aplica primero el 5% y después el 2%.

**Aplicar descuento en Global.** Si esta opción esta activada el descuento por Ventas no se aplicará por partida sino que se aplicará global.

#### **Pestaña Datos Cliente.**

En esta pestaña indicará al sistema los datos de facturación y entrega de la mercancía al Cliente/Deudor.

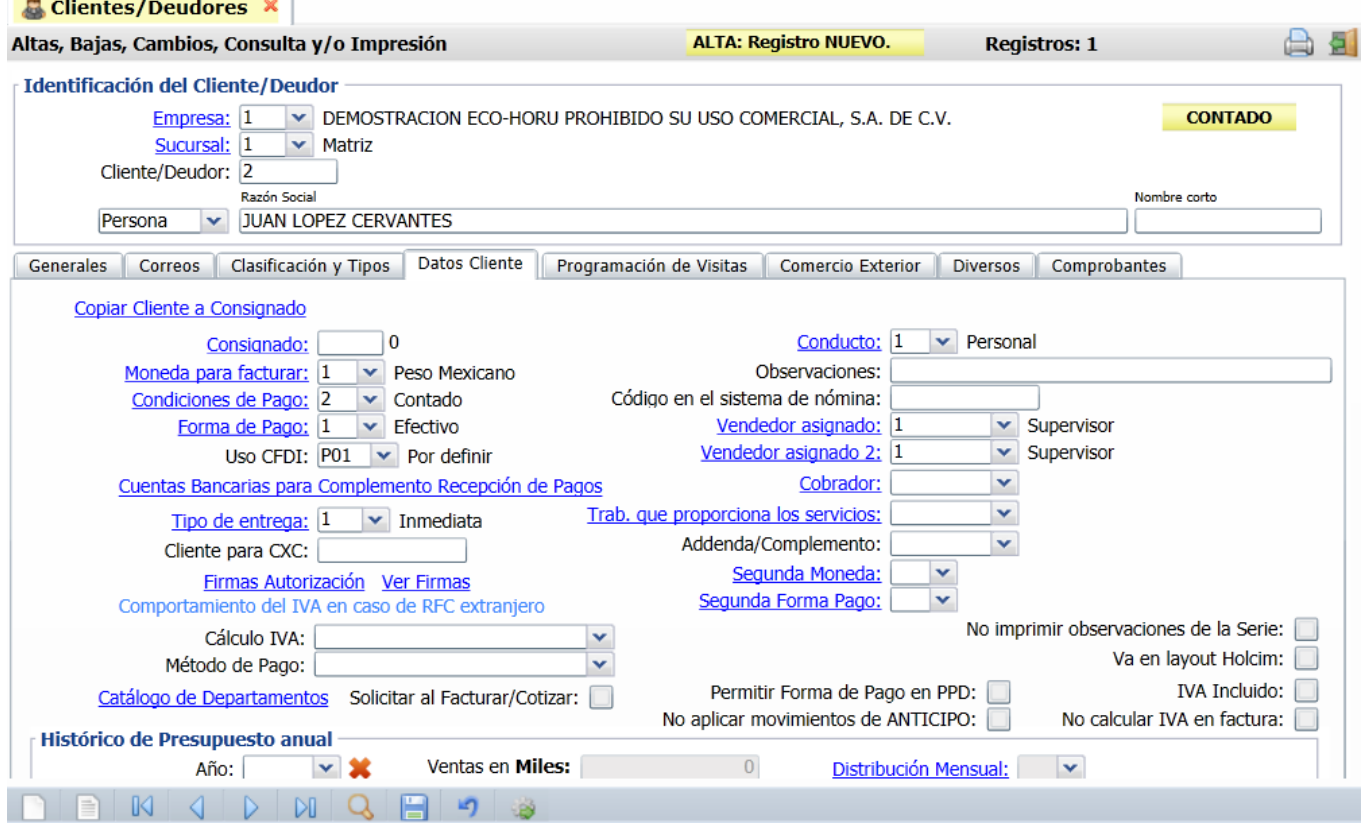

**Consignado A.** Clic en etiqueta para su Mantenimiento, para agregar a la persona a embarcar.

**Moneda para facturar.** Seleccione el tipo de Moneda a utilizar al facturar o teclee su número (1-99). Ejemplo: 1=Pesos M. N. Clic en etiqueta para su Mantenimiento.

**Condiciones de Pago.** Seleccione la Condición de Pago o teclee su número (1-99). Ejemplo: 15=15 Días. Clic en etiqueta para su Mantenimiento. **Método de Pago.** Seleccione la Forma de Pago para el Cliente o teclee su número (1-99). Ejemplo: 03=Transferencia Electrónica. Clic en etiqueta para

su Mantenimiento. **Tipo de Entrega.** Seleccione el Tipo de Entrega de la mercancía y/o servicio al Cliente o teclee su número. Ejemplo: 1=Inmediata. Clic en etiqueta para

suMantenimiento. **Conducto.** Seleccione el Conducto de Entrega de la mercancía y/o servicio al Cliente o teclee su número. Ejemplo: 10=Paquetería Aérea. Clic en

etiqueta para su Mantenimiento.

**Observaciones.** Utilice este campo para poner notas referentes al Cliente (100 caracteres).

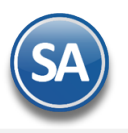

# Inicio Rápido Facturación Electrónica

**Vendedor asignado.** Seleccione el Vendedor asignado para el Cliente/Deudor o teclee su número. Ejemplo: 1=Cristina Lopez. Clic en etiqueta para su Mantenimiento.

**Vendedor asignado 2.** Seleccione el Vendedor asignado 2 para el Cliente/Deudor o teclee su número.

**Cobrador.** Seleccione el cobrador que se encargará de la cobranza directamente con el cliente. Ejemplo: 2=Martín Portillo. Clic en etiqueta para su Mantenimiento.

**Trabajador que proporciona los servicios.** Seleccione el Trabajador que proporcionará los servicios requeridos por el Cliente/Deudor o teclee su número. Ejemplo: 1=Supervisor. Clic en etiqueta para su Mantenimiento.

**Addenda/Complemento.** Seleccione la Addenda a utilizar para el Cliente/Deudor, según corresponda. Ejemplo: Soriana, PEMEX, SuperNeto y LALA. Nota.Para consultar la ayuda seleccione una Addenda y haga clic el "Ver instructivo".

**IVA Incluido.** Active para que al Cliente/Deudor al momento de Emitirle un Comprobante de Venta sea con IVA Incluido.

**No calcular IVA en factura.** Active para que al Cliente/Deudor al momento de Emitirle un Comprobante de Venta no le calcule el IVA. Nota. Cuando el Artículo/Servicio grabe IVA en el Comprobante de Venta se presentará el IVA como tasa cero.

**Va en layout Holcim.** Habilita/Deshabilita al Cliente para que aparezca en el layout HOLCIM.

Comportamiento del IVA en caso de RFC extranjero.

**Cálculo IVA.** Seleccione una de las siguientes opciones: No calcular IVA y colocar tasa cero, Calcular IVA normalmente ó Preguntar al facturar. **Firmas Autorización.** Clic en nombre del dato para cargar en el sistema hasta 5 firmas de autorización, en formato: .jpg, .gif, .png. **Ver Firmas.** Clic en nombre del dato para ver firmas cargadas en el sistema.

#### **Histórico de Presupuestos**

**Año de Presupuesto:** Año histórico del presupuesto (4 dígitos). Eje. 2018. **Ventas en Miles.** Presupuesto Histórico Anual en miles (7 dígitos). Ejemplo: 100000. **Distribución Mensual.** Seleccione o teclee su número (1-99). Clic en etiqueta para su Mantenimiento.

#### **Pestaña Diversos.**

#### **Datos Disponibles de Clientes.**

Este apartado es para uso de la Empresa y lo utilice para poner información referente al Cliente/Deudor. **Disponible.** Clic en etiqueta para su Mantenimiento. Doble clic para modificar nombre de etiqueta.

#### **Dato disponible a imprimir en la Emisión de Comprobantes.**

**Disponibles.** Seleccione el tipo de disponible a imprimir en el Comprobante de Ventas (factura). Ejemplo: Proveedor: 123456, tomando el dato de la etiqueta disponible y el dato capturado en el campo siguiente (apartado Datos Disponibles de Clientes).

Una vez terminado de capturar los datos en pantalla dar clic en el ícono grabar de la barra de botones, para agregar al Cliente/Deudor a los registros de la Empresa.

Regresar.

## **7.0 Dar de Alta Artículo/Servicio.**

Haga clic en el Menú "**Inventarios**" y seleccione el submenú "**Catálogos de Inventarios – Artículos/Servicios**".

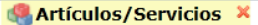

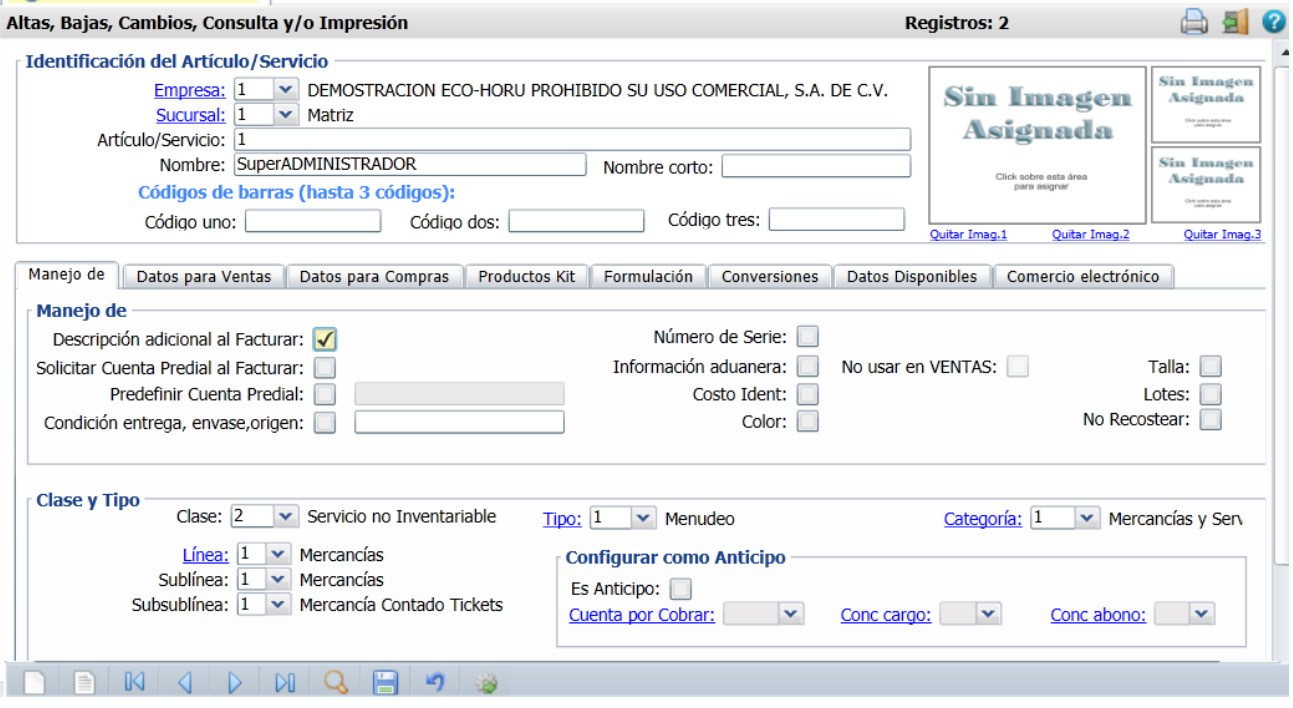

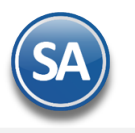

#### **Identificación del Artículo/Servicio.**

**Empresa.** Seleccione el nombre de la Empresa, en este caso es "**DEMOSTRACION ECO-HORU PROHIBIDO SU USO COMERCIAL, S.A. DE C.V.**", para que muestre la(s) Sucursal(es) existentes de la Empresa. Clic en etiqueta para su Mantenimiento.

**Sucursal.** Seleccione el nombre de la Sucursal que dio de alta, en este caso es "Matriz", para que muestre los Artículos/Servicios existentes. Clic en etiqueta para su Mantenimiento.

**Artículo/Servicio.** Seleccione o teclee su "Número" (hasta 25 dígitos/letras) para presentar sus datos en pantalla. Si no existe el "Número" se asume ALTA: Registro NUEVO, para que proceda a capturar los datos siguientes o regrese al "Número" para cancelar la ALTA. **Nombre.** Nombre del Artículo/Servicio (1000 caracteres).

**Nombre corto.** Nombre corto (20 caracteres).

#### **Pestaña Manejo de.**

#### **Manejo de.**

Active la(s) opción(es) que va a manejar el Artículo/Servicio. Como son: Descripción Adicional al facturar, manejo de Series, Manejo de Lotes, otros.

#### **Clase y Tipo.**

**Clase.** Seleccione la clase para diferenciar su operación.

1=Artículo Inventariable.

2=Servicio no Inventariable.

3=Juego de Artículos y/o Servicios Inventariable.

**Tipo.** Seleccione Tipo de Artículo a utilizar o teclee su número (1-99). Ejemplo: 1=Mercancías. Clic en etiqueta para su Mantenimiento.

**Categoría.** Seleccione Tipo de Categoría a utilizar o teclee su número (1-99). Ejemplo: 1=Mercancías. Clic en etiqueta para su Mantenimiento. Nota. El sistema no predefine ningún registro.

Línea. Seleccione Línea a utilizar o teclee su número (1-99). Ejemplo: 10=SuperCONTABILIDAD. Clic en etiqueta para su Mantenimiento.

**Sublínea.** Seleccione la Sublínea a utilizar o teclee su número (1-99). Ejemplo: 10=Sistemas.

**Subsublínea.** Seleccione la Subsublínea a utilizar o teclee su número (1-99). Ejemplo: 10=Venta.

#### **Configurar como Anticipo.**

**Es Anticipo.** Active para configurar al Artículo/Servicio como Anticipo.

**Cuenta por Cobrar.** Seleccione Cuenta de Anticipo de Clientes. Ejemplo: 2190=Anticipos de Clientes. Clic en etiqueta para su Mantenimiento. **Concepto Cargo.** Seleccione Concepto de Cargo de Anticipo de Clientes. Ejemplo: 001=Factura/Recibo a Cliente. Clic en etiqueta para su Mantenimiento.

**Concepto Abono.** Seleccione Concepto de Abono de Anticipo de Clientes. Ejemplo: 001=Pago Contado Cliente/Deudor. Clic en etiqueta para su Mantenimiento.

#### **Pestaña Datos para Ventas.**

En esta pestaña indicará al sistema la Moneda con la cual se facturará el Artículo/Servicio, su unidad de medida, número de decimales a aceptar, precio de Venta y oferta.

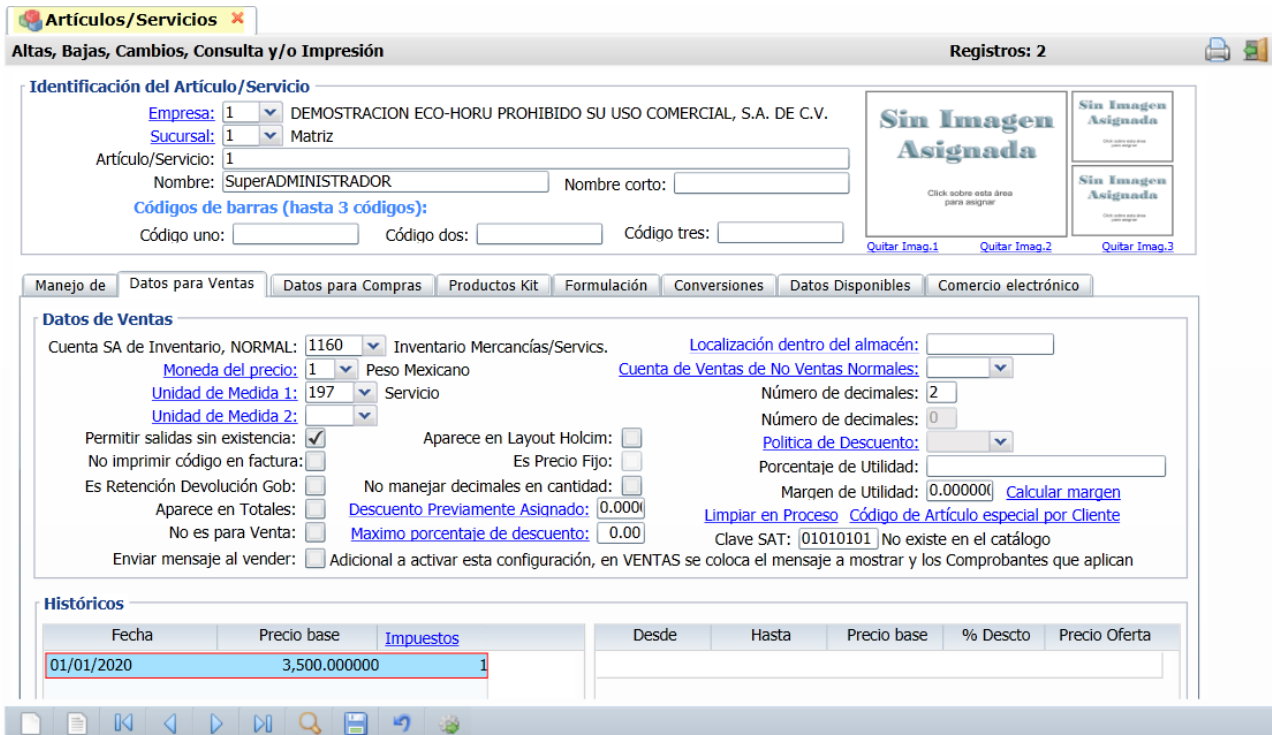

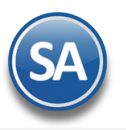

**Cuenta SA de Inventario, NORMAL**. Seleccione la Cuenta de Inventario o teclee su número. Ejemplo: 1160=Inventario Mercancías.

**Localización dentro del almacén**. Ubicación física donde está ubicado el Artículo.

**Moneda del precio**. Seleccione Moneda del Precio del Artículo/Servicio a utilizar o teclee su número (1-99). Ejemplo: 1=Peso Mexicano. Clic en etiqueta para su Mantenimiento.

**Cuenta de Ventas de No Ventas Normales**. Seleccione Cuenta de Venta cuando el Artículo no es de "Venta Normal", por lo que no se utilizará la Cuenta de Venta al Contabilizarse. Ejemplo: 5170=Ventas Activos Fijos. Clic en etiqueta para su Mantenimiento.

**Unidad de Medida 1 (del precio)**. Seleccione Unidad de Medida 1 a utilizar o teclee su número (1-999). Ejemplo: 1=Atado. Clic en etiqueta para su Mantenimiento.

**Número de decimales**. Capture número de decimales a aceptar en la Unidad de Medida 1. Ejemplo: 2 dígitos.

**Unidad de Medida 2**. Seleccione Segunda Unidad de Medida a utilizar o teclee su número (1-999). Ejemplo: 2=Barra. Clic en etiqueta para su Mantenimiento. Nota. Si indica segunda unidad de medida para el Artículo/Servicio, esta aparecerá en factura impresa enseguida de la descripción del Artículo/Servicio.

**Número de decimales**. Capture número de decimales a aceptar en la Segunda Unidad de Medida. Ejemplo: 1 dígito.

**Permitir salidas sin existencia**. Active para indicar que se podrá dar salida al Artículo sin existencia en Almacén, al momento de Emitir el Comprobante de VENTA.

**No imprimir código en factura**. Habilita/Deshabilita la impresión del código del Artículo en la factura.

**No incluir en XML de factura**. Habilita/Deshabilita el incluir al Artículo en el archivo XML de la factura. Aparece en Layout Holcim.

Habilita/Deshabilita al Artículo para que aparezca en Layout Holcim.

**Es Precio Fijo**. Habilita/Deshabilita al Usuario para que pueda modificar el Precio que arroje el Artículo al momento de ser llamado en la pantalla de Emisión de Comprobantes.

**No manejar decimales en cantidad**. Habilita/Deshabilita en la captura que acepte decimales cuando se coloque la cantidad, se utiliza esta opción cuando el Artículo únicamente se vende en piezas.

**Política de Descuento**. Seleccione Política de Descuento a aplicar para el Artículo. Clic en etiqueta para su Mantenimiento.

**Limpiar en Proceso**. Con clic en etiqueta muestra lista de Artículos en proceso por Usuario. Clic en etiqueta para su Mantenimiento.

**Código de Artículo especial por Cliente**. Utilice esta opción para relacionar Artículos/Servicios a utilizar para la Addenda. Clic en etiqueta para su Mantenimiento.

#### **Históricos.**

### **En este apartado del sistema indicará el precio Base de Venta, impuesto a cobrar e histórico de ofertas.**

#### **Histórico de precios de Venta.**

**Fecha.** Fecha de alta del Precio Base del Artículo/Servicio**.**

**Precio Base.** Precio del Artículo/Servicio**.** 

**Impuestos.** Seleccione el tipo de Impuesto a aplicar cuando se Emita un Documento de Venta por este Artículo/Servicio. Ejemplo: 10=IVA Gravado incluido nada más. Clic en etiqueta para su Mantenimiento.

#### **Histórico de ofertas.**

**Desde.** Fecha de inicio de la oferta**. Nota. La fecha de inicio de la oferta no puede ser mayor a la del Precio Base (histórico de precios de venta)**.

**Hasta.** Fecha de fin de la oferta.

**Precio Base.** Muestra el Precio Base del Artículo/Servicio.

**% Descuento.** Porcentaje de Descuento a aplicar (2.2 dígitos).

**Precio oferta.** Muestra el Precio de la oferta aplicando el descuento asignado.

Una vez terminado de capturar los datos en estas dos pestañas haga clic en el ícono **Grabar** de la barra de botones, para agregar al Artículo/Servicio a los registros de la Empresa.

#### **Regresar.**

## **8.0 Emitir Comprobantes de VENTAS.**

#### **Haga clic en el Menú "Ventas" y seleccione el submenú "Emitir Comprobantes de VENTAS".**

En esta pantalla Emitirá sus Comprobantes de Ventas CFDI.

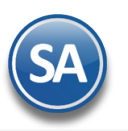

 $\mathbb{R}$  and

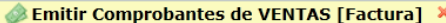

Altas Baias Cambias Consulta u/o Impuesión

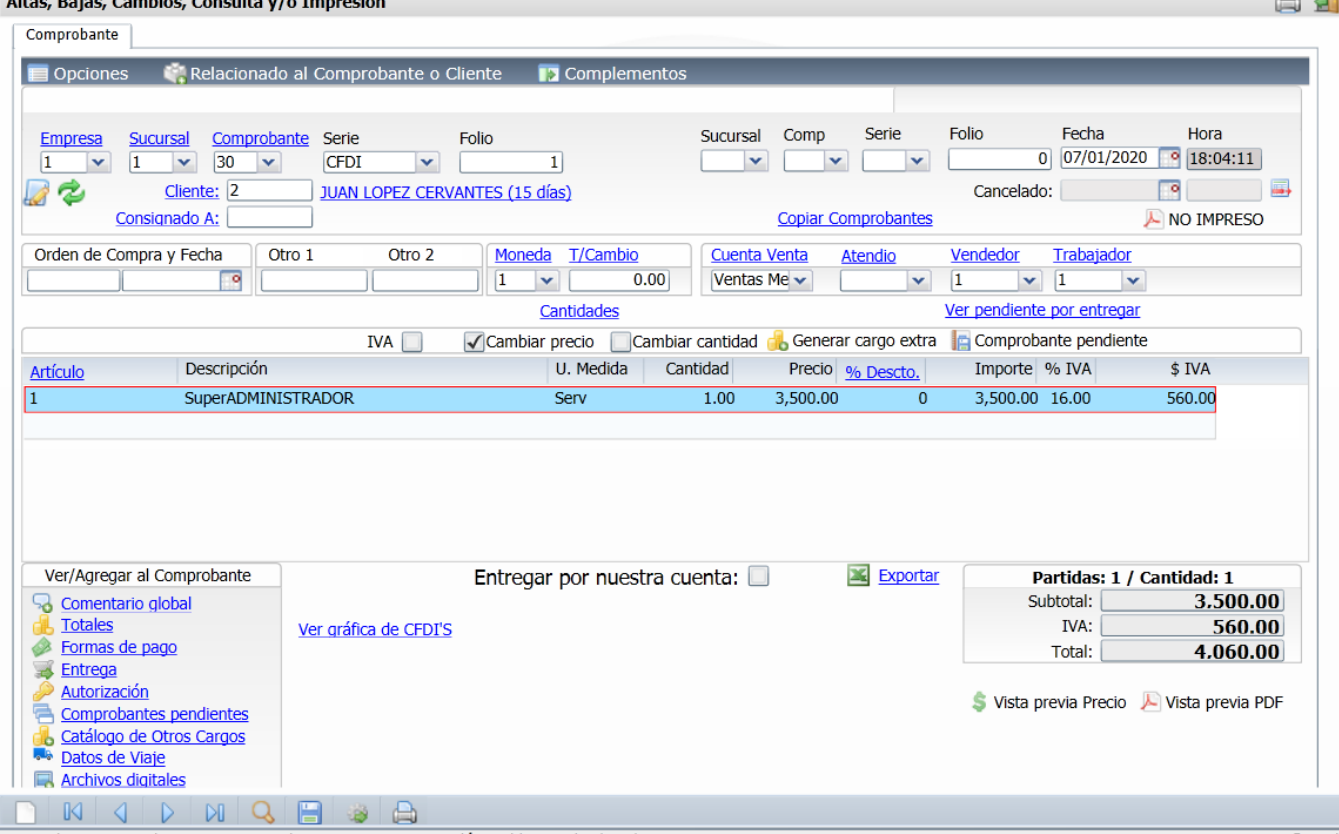

### **Datos de la cabecera.**

#### **Opciones**

Al dar clic sobre la etiqueta presenta las siguientes opciones:

**Enviar CFDI.** Clic en nombre del dato para enviar Comprobante Fiscal vía e-mail. Para que el sistema tome de manera automática la dirección electrónica del Cliente/Deudor a la que se enviará el CFDI vaya al Menú Cuentas por Cobrar / Clientes/Deudores - Pestaña Generales, en el apartado "**Generales del Cliente/Deudor**", haga clic en "**Contacto 1, 2 ó 3**" para que el sistema muestre ventana "**Información del Contacto**", en el renglón "**Correo**" capture la dirección electrónica a la que se le enviarán los archivos.

Nota. Previamente debió haber configurado el servidor de salida SMTP para el envío de correos electrónicos, para lo cual vaya al Menú Configuración/Diversos - Pestaña Diversos, en el apartado "**Configurar el servidor de salida (SMTP) para el envío de correos electrónicos**", para mayor información consulte la Guía de Ventas del sistema.

**Descargar.** El Comprobante de Ventas que tenga cargado en pantalla podrá guardar los archivos .XML y .PDF. Estos archivos los genera el sistema al momento de grabar el Comprobante de Venta. Para descargar estos archivos haga clic en esta opción e indique la ruta donde se guardarán.

**Ver XML.** Muestra el XML en pantalla.

**Relacionar**. Relacionar otro XML al CFDI actual y agregar el Tipo de Relación SAT.

#### **Relacionado al Comprobante o Cliente**

Al dar clic sobre la etiqueta presenta un Menu de Opciones relativas al Cliente y a los Comprobantes**. Véase la Guí a**

**Crédito del Cliente.** Al dar clic sobre esta opción se muestra una ventana con la información de crédito del cliente.

Pendientes por Surtir del Cliente: ver facturas por surtir del cliente en pantalla.

**Relación entre Comprobantes:** para el comprobante actual se buscan y muestran los comprobantes relacionados con Sucursal, Serie, Folio, Fecha y si es Cancelación.

**Existencias:** para ver existencias de un artículo en todas las sucursales.

**Actualizar Precios:** solo aplica para cotizaciones, pedidos, facturas.

**Relacionar a un Anticipo:** para aplicar Anticipos antes de grabar el CFDI se debe relacionar aquí el CFDI del anticipo y el importe. **Ver Estado SAT:** consultar si un comprobante está vigente o cancelado y en dado caso su estatus de cancelación.

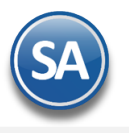

**Empresa.** Seleccione o teclee su número (1-999).Clic en etiqueta para su Mantenimiento.

**Sucursal.** Seleccione o teclee su número (1-999).Clic en etiqueta para su Mantenimiento.

**Comprobante.** Seleccione o teclee su número (1-99).Clic en etiqueta para su Mantenimiento. Ejemplo. 30 Factura.

**Serie.** Seleccionar la Serie del Comprobante a emitir. Ejemplo. CFDI.

**Folio.** Número de Folio a emitir (hasta 5 dígitos), se muestra el consecutivo siguiente.

Nota. Para que el sistema sugiera el último folio Emitido +1 al Emitir Comprobante (predefinido), dar clic en el botón "**Otras Opciones**" de la barra de botones y seleccione la pestaña **Otros** y en el apartado "**Parámetros de Folios**" active la casilla "**Sugerir último Folio más alto** ".

#### **Copiar Comprobante.**

**Comprobante.** Seleccione tipo de Comprobante. Ejemplo: 10=Orden de Compra.

**Serie.** Seleccione número de Serie del Comprobante a copiar.

Folio. Capture número de Folio del Comprobante a copiar. Nota. Para copiar un Comprobante este debe de estar en los registros del sistema.

**Fecha.** Muestra la fecha con la cual se elabora el Comprobante de Venta. Notas. Para la emisión de CFDI con fecha anterior a la actual, esta no debe de ser menor a 72 horas. Para la emisión de CFDI con fecha hoy, la hora no debe ser mayor a la actual. Ejemplo: 7:10 a.m. ponerle hora 11:00 a.m. **Hora.** Muestra la hora en la que se genera el Comprobante.

**Cancelado.** Si desea cancelar el Comprobante de Venta capture la fecha con la cual se cancela el Comprobante, en formato ddmmaaaa. Guía para consultar, recuperar y/o cancelar un CFDI desde la página del SAT, clic [aquí.](http://eco-horu.com.mx/ARCHIVOS/SADMIN2014/Guia_de_procesos/Consulta_Recuperacion_Cancelacion_por_el_Emisor_CFDI.pdf) SuperADMINISTRADOR cuenta con un Buzón Tributario en el Módulo Fiscal que automatiza el proceso de cancelación de facturas según las nuevas reglas del SAT.

**Hora.** Muestra la hora de cancelación del Comprobante.

**Cliente.** Seleccione o teclee su número (1-99999999, 8 dígitos). Clic en etiqueta para su Mantenimiento.

**IVA.** Habilita o deshabilita impresión de IVA en Comprobante de VENTA. Nota. Solamente aparece cuando el Cliente tiene asignado el RFC genérico nacional **XAXX010101000**.

**Consignado A.** Seleccione el nombre de la persona a la que se será consignado el Comprobante a cuenta del Cliente. Clic en etiqueta para su Mantenimiento.

**NO IMPRESO.** Al dar clic sobre la etiqueta un usuario con derechos como el "Supervisor" se marca el comprobante para su posible re-impresión por otro usuario, siempre y cuando tenga activada la opción "**Imprimir Comprobante en una sola ocasión**" en la pestaña **Impresión** en "**Otras Opciones**" de la barra de botones. Nota. Solamente el Usuario "Supervisor" y/o Usuario que tenga permiso de "Supervisor" podrá ver esta opción en la Emisión de Comprobantes.

**Orden de Compra y Fecha.** Capture el número de la Orden de Compra y la Fecha.

**Otro 1 y 2.** Utilice estos campos para poner notas referentes al Comprobante. Con doble clic en el nombre del dato modifica la etiqueta. Nota. Los datos capturados en dichos campos serán incluidos en la factura impresa.

**Moneda.** Seleccione o teclee su número (1-99). Clic en etiqueta para su Mantenimiento.

**Tipo de Cambio.** Seleccione el Tipo de Cambio a utilizar. Ejemplo: 20.00. Clic en etiqueta para su Mantenimiento. Nota. Para poder seleccionar Tipo de Cambio el Comprobante de Venta se debe elaborar en Moneda extranjera.

**Lista de Precios.** Seleccione el Tipo de Precio a utilizar. Clic en etiqueta para su Mantenimiento.

**Cuenta de Venta.** Seleccione o teclee su número (1-999). Ejemplo: 5110=Ventas Contado. Clic en etiqueta para su Mantenimiento.

**Atendió.** Seleccione Usuario que atiende al Cliente. Ejemplo: Supervisor. Clic en etiqueta para su Mantenimiento.

**Vendedor.** Seleccione o teclee su número (1-9999999, 7 dígitos/letras) del Vendedor. Clic en etiqueta para su Mantenimiento.

**Trabajador.** Seleccione o teclee su número (1-9999999, 7 dígitos/letras) del trabajador. Clic en etiqueta para su Mantenimiento.

**Cantidades.** Clic en nombre del dato para que el sistema muestra en pantalla el total de cantidades por código de Artículo.

**Ver pendiente por entregar.** Con clic en nombre del dato se abre una ventana donde se muestran los artículos facturados, entregados y pendientes por entregar.

**Cambiar precio.** Active para que al momento de estar capturando el renglón de la Venta correspondiente el precio base del Artículo/Servicio sea recalculado dividiendo el Importe / Cantidad.

**Cambiar cantidad.** Si esta opción esta activada, la cantidad del artículo/servicios será recalculada dividiendo el Importe / Precio Base.

**Generar cargo extra.** Con clic en nombre del dato muestra catálogo de cargos extras a realizar en el Comprobante Fiscal.

Nota. Para aplicar un Cargo Extra y/o Descuento primero deben de dar de alta el Cargo/Descuento, para ello en el Menú lateral izquierdo dar clic en "Catálogo de Otros Cargos", el sistema presenta la pantalla de Otros cargos y proceda a dar de ALTA el Cargo Extra y/o Descuento. Para aplicar el Cargo Extra y/o Descuento al comprobante haga clic en "Generar cargo extra", el sistema presenta pantalla en la cual seleccione Cargo/Descuento y capture importe/porcentaje, según corresponda.

**Comprobante pendiente.** Con clic en nombre del dato muestra en pantalla Comprobantes pendientes por Emitir.

#### **Cuerpo del Comprobante de Venta.**

**Artículo.** Capture la clave (1-999999999999999, 14 dígitos/letras), para buscar escriba nombre o parte del nombre del artículo, para buscar por más campos presione F2 y selecciónelo en la ventana de búsqueda. Clic en etiqueta para su Mantenimiento. **Descripción.** Muestra el nombre del Artículo/Servicio seleccionado.

**Salida de Mercancía a cuenta de Inventario.** En automático se abre pantalla para indicar Cuenta de Inventario de la cual se dará salida al Artículo.

Nota. Para deshabilitar la aparición de esta ventana haga clic en "**Otras opciones**" de la barra de botones y en la pestaña "**Otros**" en el apartado "**Otros parámetros**" active la opción "**No mostrar ventana de Cuentas de Inventario**".

**Unidad de Medida.** Clave de la Unidad de Medida 1 para solicitar cantidad.

**Cantidad.** Capture la cantidad de Artículo y/o Servicio a facturar.

**Precio.** Importe del Artículo/Servicio.

**% Descuento.** Capture el porcentaje de Descuento para el Artículo/Servicio aplicable a su precio de Venta (2.2 dígitos). Ejemplo: 18.00. Clic en etiqueta para su Mantenimiento.

**Importe.** Muestra el total neto a facturar. **% IVA.** Muestra el porcentaje de IVA.

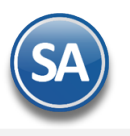

#### **\$ IVA**. Muestra el importe calculado del IVA.

**Entregar por nuestra cuenta**. Marcar esta casilla cuando el material vaya a ser entregado al cliente en vehículos de reparto de la empresa.

#### **Otras Opciones.**

#### **Ver/Agregar al Comprobante:**

**Comentario global.** Con clic en nombre del dato va a pantalla en donde se captura un comentario global del Comprobante, hasta 1000 caracteres. **Totales.** Con clic en nombre del dato va a pantalla donde muestran totales del comprobante desglosados. **Forma de pago.** Con clic en nombre del dato va a pantalla para capturar condición, método de pago y último 4 dígitos de la cuenta del Cliente. **Entrega.** Con clic en nombre del dato va a su pantalla pata indicar tipo de entrega, quien la recibe y entrega. **Autorización.** Con clic en nombre del dato va a su pantalla para indicar Usuario que elaboro y autorizo la emisión del Comprobante. **Comprobantes pendientes.** Con clic en nombre del dato muestra Comprobantes pendientes. **Catálogo de Otros Cargos.** Con clic en nombre del dato muestra relación de "Otros cargos" registrados. **Datos de Viaje.** Clic en nombre del dato para capturar información sobre Carta Porte. **Archivos Digitales.** Clic en nombre del dato para capturar información sobre Carta Porte. **Firma Recibido.** Clic en nombre del dato para capturar información sobre Carta Porte.

#### **Totales del Comprobante de Venta.**

Muestra Subtotal, IVA, Total y Total de Artículos/Servicios capturados en el Comprobante de Venta.

**Vista previa Precio.** Con clic en nombre del dato muestra en pantalla detalles de los precios en la Factura (.PDF) antes de ser grabado.

**Vista previa de .PDF.** Con clic en nombre del dato muestra en pantalla Factura (.PDF) antes de ser grabado.

**Entregar por nuestra cuenta.** Habilita/Deshabilita al Comprobante/Factura que se le dé seguimiento de entrega al Cliente.

Clic en botón "**Otras Opciones**" de la barra de botones para indicar parámetros generales en la Emisión de Comprobantes de Ventas y su Impresión. Nota. Para que el "**Usuario**" de SuperADMINISTRADOR pueda accesar al botón "**Otras Opciones**" haga clic en el menú "**Configuración**" y seleccione el submenú "**Usuarios, Vendedores y/o Trabajadores**", seleccione al Usuario, haga clic en la pestaña "**Permisos**", en el apartado "**Permisos y restricciones**" localice la opción "**Perfil de menú sistema**" y haga clic en el mismo, el sistema presenta pantalla de mantenimiento de Perfiles, en la parte inferior localice la opción "**Permiso a botón Otras Opciones**" y actívela, guarde los cambios realizados.

Haga click en la opción "**Formas de Pago**" e indique al sistema la Forma de Pago del Comprobante de Venta.

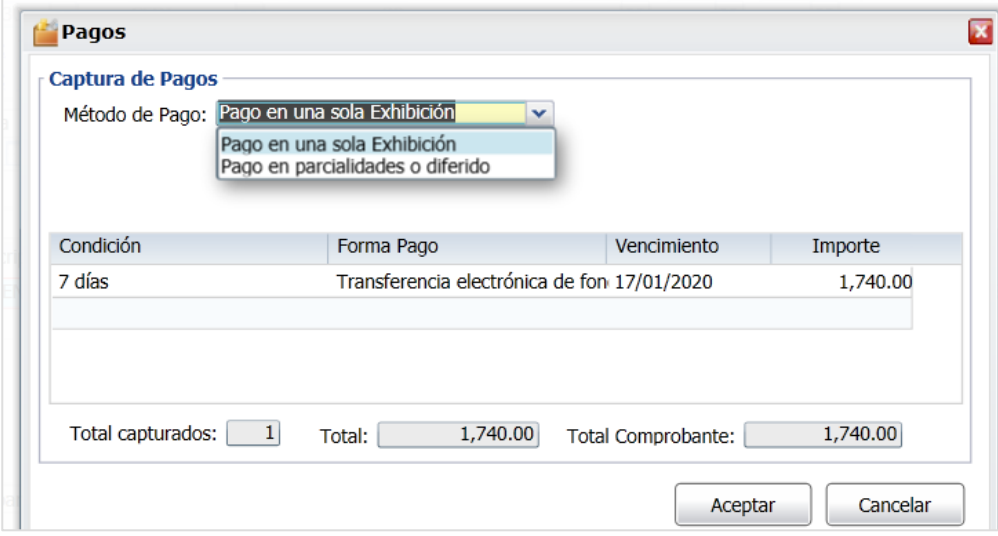

El sistema en automático toma la información de "**Pagos**" indicada para este Cliente en el menú Cuentas por Cobrar / Clientes/Deudores. Nota. Para indicar diferente Método de Pago y Forma de Pago realice las modificaciones en esta pantalla, el sistema grabará el Comprobante con estas modificaciones.

#### **Pagos.**

**Método de Pago.** Seleccionar Pago en una Exhibición (PUE) o Pago en Parcialidades o Diferido (PPD). **Condición.** Muestra la condición de pago. Ejemplo: 7 días. **Forma de Pago.** Seleccionar la forma de pago. Ejemplo: Transferencia Electrónica. **Vencimiento.** Muestra la fecha de vencimiento del Comprobante de Venta. **Importe.** Muestra el importe a Pagar. **Total capturados.** Muestra la suma del total de los pagos. **Total Comprobante.** Muestra el total a Pagar. **Uso del CFDI.** Seleccionar el uso del CFDI. Ejemplo. Gastos Generales.

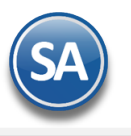

# Inicio Rápido Facturación Electrónica

Una vez terminado de capturar los datos en pantalla de un clic en el ícono grabar . Se procede a guardar y timbrar la facture.

Nota. Una vez grabado el Comprobante de Venta ya no se le podrá hacer ninguna modificación, solamente cancelar y/o eliminarlo.

[Regresar.](file:///C:/Documentos/SuperAdministrador/Margarita/ModulosSistema/Inicio_Rapido_SuperADMINISTRADORConvertifo.doc%23Indice)

## **9.0 Imprimir un Comprobante Fiscal Digital por Internet (CFDI).**

Una vez que hayan grabado el Comprobante de Venta se visualiza el pdf de la factura. Para imprimirlo nuevamente regrese a la pantalla de Emitir Comprobante de Ventas, localice el ícono imprimir v y haga clic en el mismo.

# DEMOSTRACION ECO-HORU PROHIBIDO SU USO COMERCIAL, **S.A. DE C.V.**

# **R.F.C. URU070122S28**

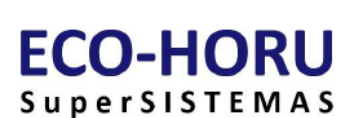

5 DE FEBRERO 1236, CIUDAD OBREGON, CAJEME, Sonora México, C.P. 85095

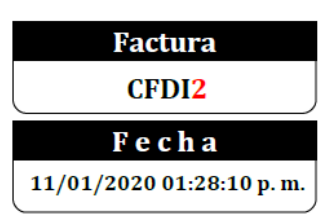

Lugar de Expedición: , 85095,

## Cliente:

R.F.C. XAXX010101000

Mexico

## **JUAN LOPEZ CERVANTES**

Código: 3

Contado

Condiciones:

Forma de Pago: 13 Pago por subrogación

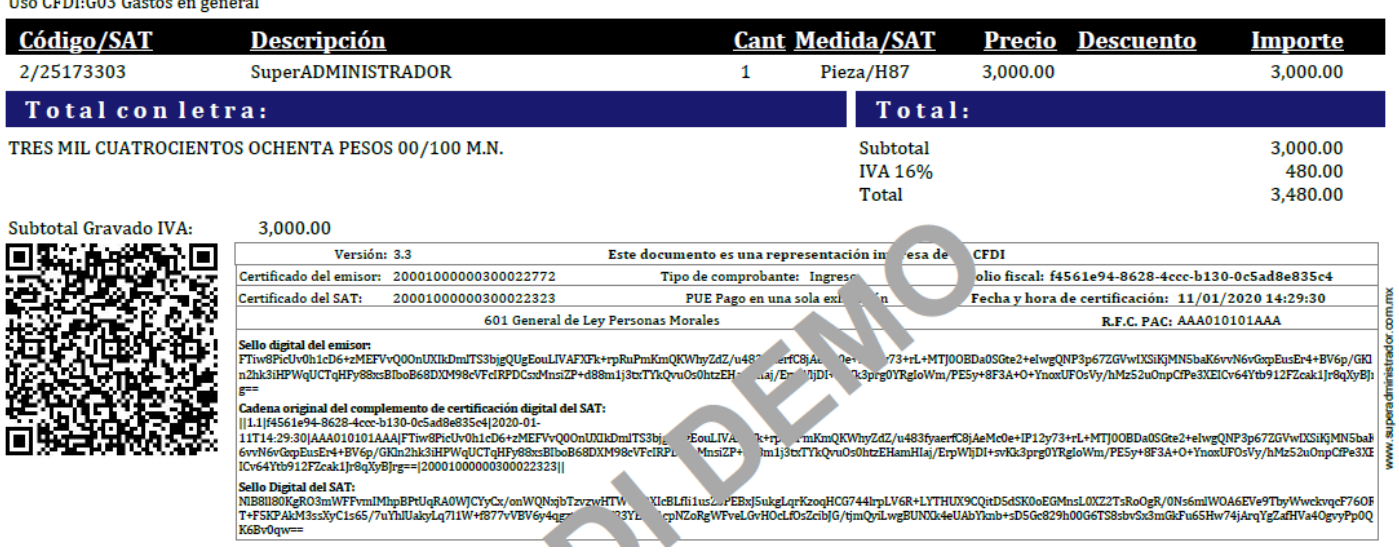

[Regresar.](file:///C:/Documentos/SuperAdministrador/Margarita/ModulosSistema/Inicio_Rapido_SuperADMINISTRADORConvertifo.doc%23Indice)